# Varmuuskopiointi

## Sisällysluettelo

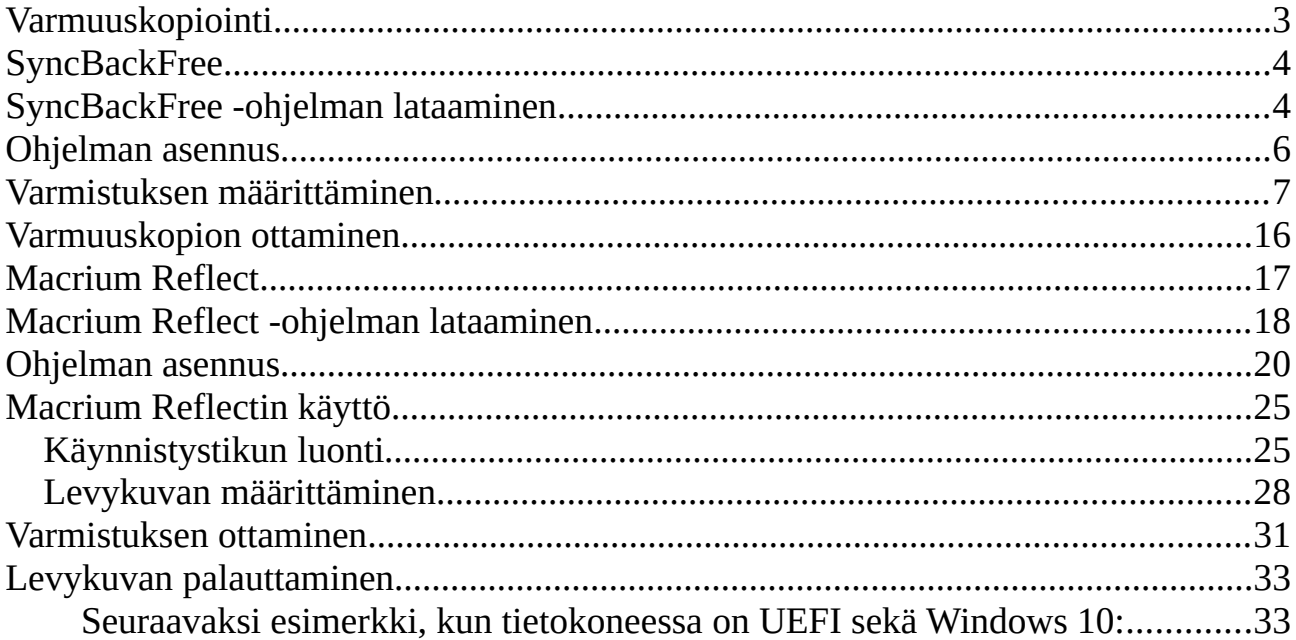

## <span id="page-2-0"></span> **Varmuuskopiointi**

Varmuuskopiointi voidaan jakaa kahteen kategoriaan:

- Määriteltyjen tiedostojen ja kansioiden varmuuskopiointi.
- Koko levyn tai levyosion varmuuskopiointi eli levykuvan luonti.

Kun käyttää tiedostojen ja kansioiden varmuuskopiointia, voidaan yleensä palauttaa vaikka yksi tietty tiedosto. Kun käytetään levykuvan luontia, pitää se yleensä palauttaa kokonaisena, eikä siinä voida valita tiettyjä tiedostoja tai kansioita.

Ohjeessa puhutaan ulkoisesta kiintolevystä. Varmistukseen voi käyttää myös USB muistitikkua tai SSD -levyä. Kunhan siinä on riittävästi tilaa. Tilantarve riippuu tietysti käyttäjästä. Windows ja sovellukset vievät levykuvana noin 25 – 60Gt.

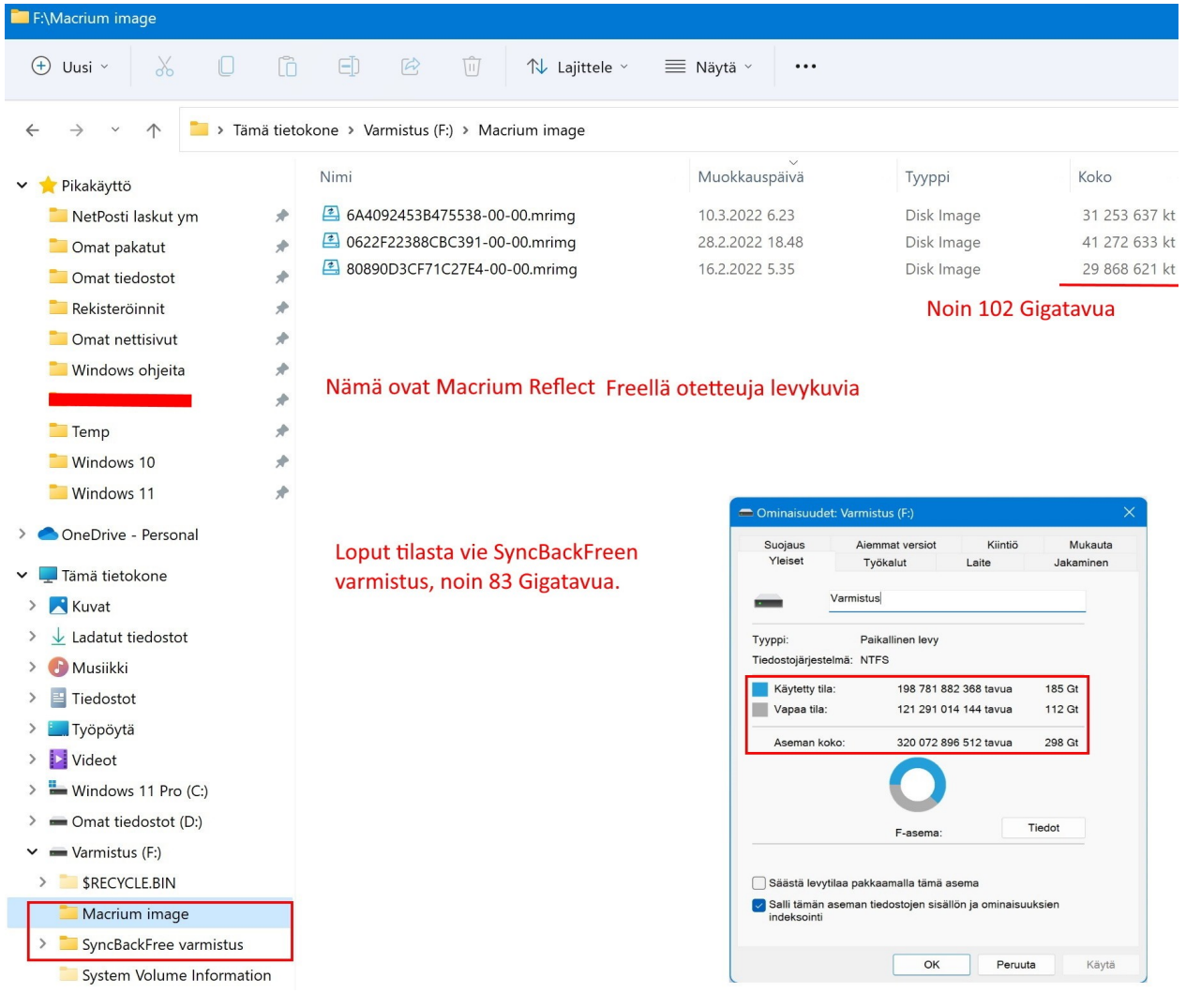

## <span id="page-3-1"></span>**SyncBackFree**

SyncBackFree ohjelma on nimestään huolimatta suomenkielinen. Ohjelmalla voidaan varmuuskopioida halutut kansiot ja tiedostot. Kun ohjelman asetukset ensimmäisen käynnistyskerran jälkeen saa valmiiksi, varmuuskopion ottaminen on helppoa. Ohjelmalla voidaan varmuuskopioida myös vain muuttuneet tai uudet tiedostot ja kansiot, jolloin varmuuskopion ottamisessa säästää aikaa. Ohjelmalla voidaan varmuuskopioida kaikki kansiot ja tiedostot pakkaamatta niitä, joten esim. yhden tiedoston palauttaminen onnistuu helposti.

SyncBackFree ohjelmalla ei siis voi luoda levykuvaa, joten se sopii parhaiten omien kansioiden ja tiedostojen varmuuskopiointiin.

Jos käyttää Macrium Reflect ja SyncBackFree ohjelmia, yksi ulkoinen kiintolevy riittää, kunhan siinä on tarpeeksi tallennustilaa.

Jos tietokone hajoaa, tai muusta syystä se ei käynnisty oikein, silloin on hyvä olla levykuvan varmistus esim. Macrium Reflect -ohjelmalla.

Jos ostaa uuden tietokoneen, silloin omat kansiot ja tiedostot saa kopioitua uuteen koneeseen, jos on ottanut varmistuksen esim. SyncBackFree -ohjelmalla.

## <span id="page-3-0"></span> **SyncBackFree -ohjelman lataaminen**

Ohjelman voi ladata seuraavasta linkistä: <https://www.2brightsparks.com/freeware/freeware-hub.html>

### SyncBackFree - Free Backup Software for Windows

The best free sync software and Windows backup program that is completely free:

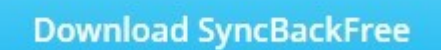

Valitaan kohdasta SyncBackFree – Free Backup Software for Windows Download SyncBackFree -painike.

## **Download SyncBackFree V10.2.14.0**

The best free Windows backup software on the planet:

**Download SyncBackFree** I SHA2-256 = 1def0700b7f3c1c745cc9002916e1fb55cdf2247db5f4ebd9ce505a8704016d6

Valitaan seuraavalta sivulta Download SyncBackFree V……. Download SyncBackFree -painike. V10.2.14.0 on ohjelman versionumero. Se muuttuu aina, kun ohjelmasta tulee uusi päivitetty versio.

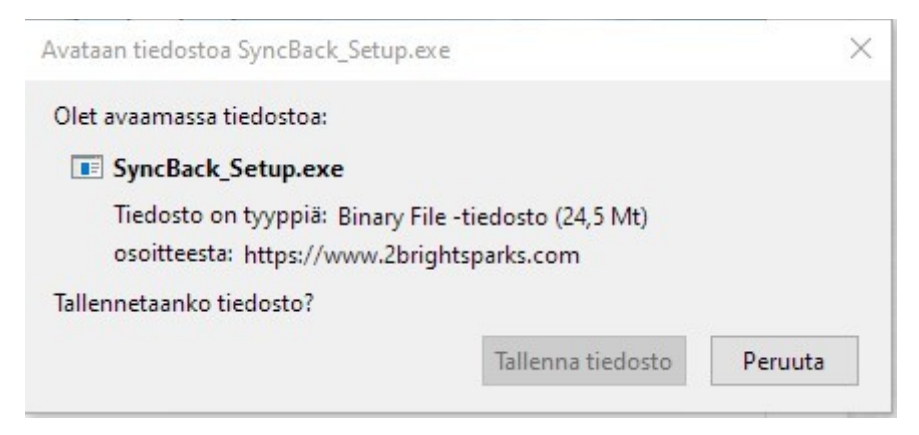

Jos selaimessa on oletusasetukset, tallennetaan asennustiedosto Ladatut tiedostot kansioon. Muuten aukeaa uusi ikkuna, josta valitaan Tallenna tiedosto ja sen jälkeen valitaan tallennuskansio.

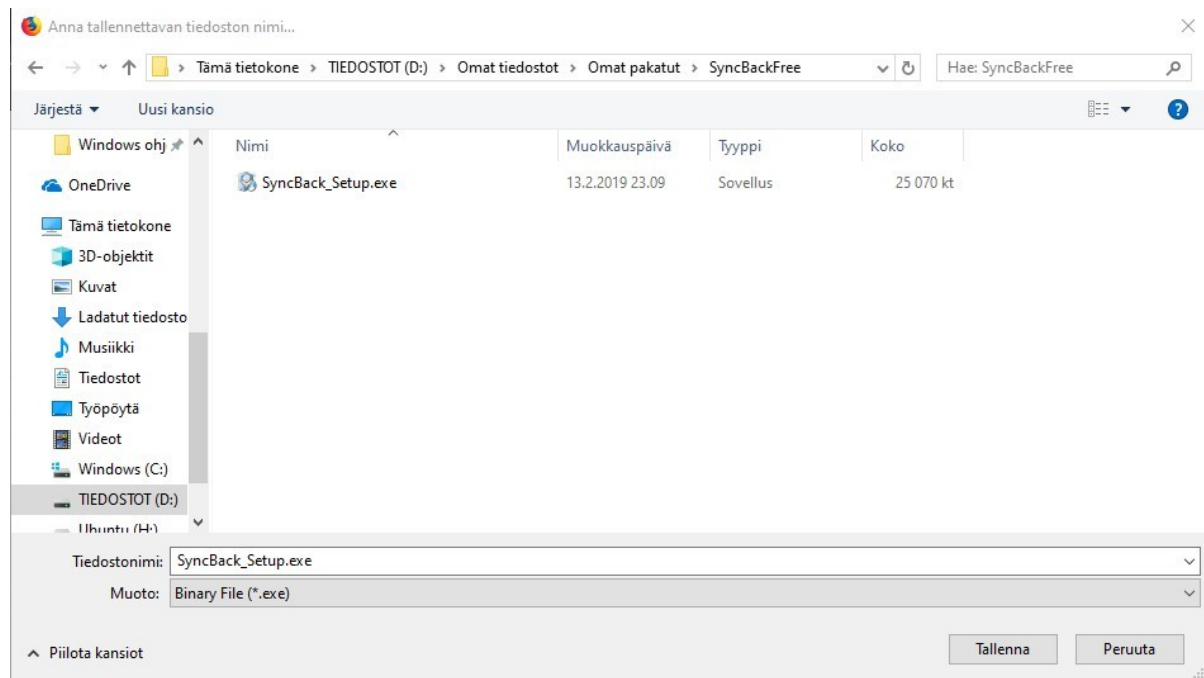

Valitaan haluttu kansio ja Tallenna -painike.

## <span id="page-5-0"></span> **Ohjelman asennus**

Kun asennusohjelma on latautunut tietokoneelle, pitää se käynnistää. Selaimesta riippuen toiminta poikkeaa hieman.

### **Google Chrome:**

Valitaan Chromen vasemmasta alalaidasta SyncBackFree.exe nuoli ylöspäin → Avaa.

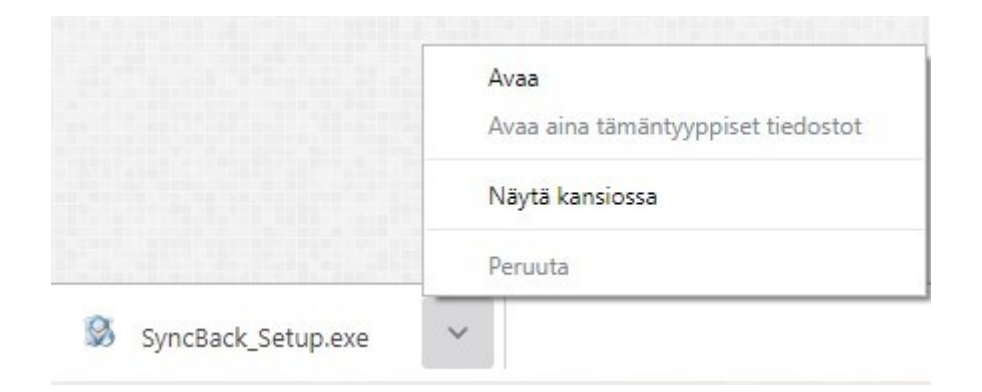

### **Firefox:**

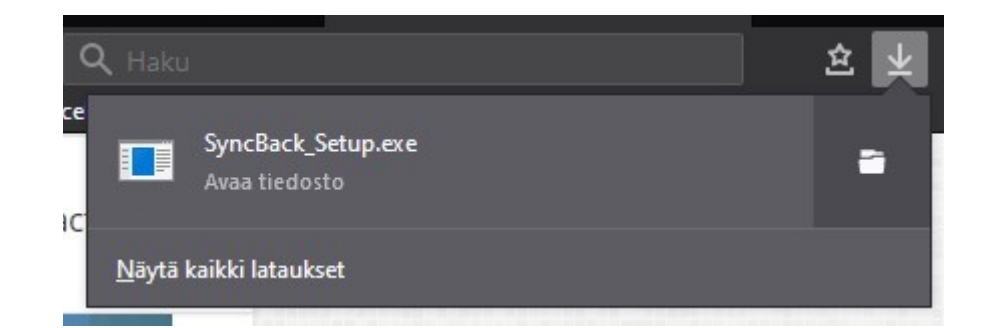

Valitaan Firefoxin oikeasta yläreunasta nuoli alaspäin ja klikataan SyncBackFree.exe -tiedostoa.

Tällöin asennusohjelma käynnistyy.

Ensimmäiseksi pitää hyväksyä sopimus:

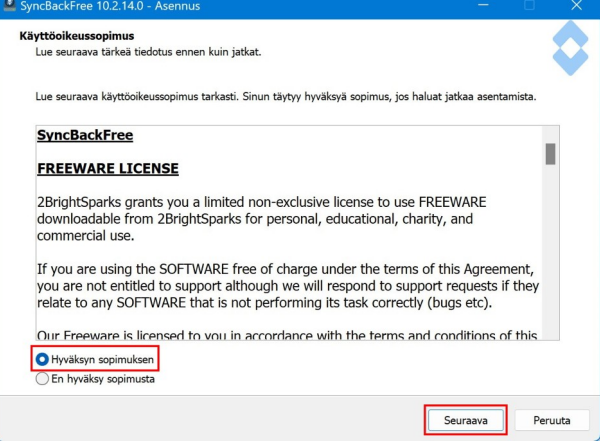

Lopeta

Eli valitaan Hyväksyn sopimuksen ja painetaan Seuraava. Painetaan vielä kaksi kertaa Seuraava, jolloin asennus käynnistyy.

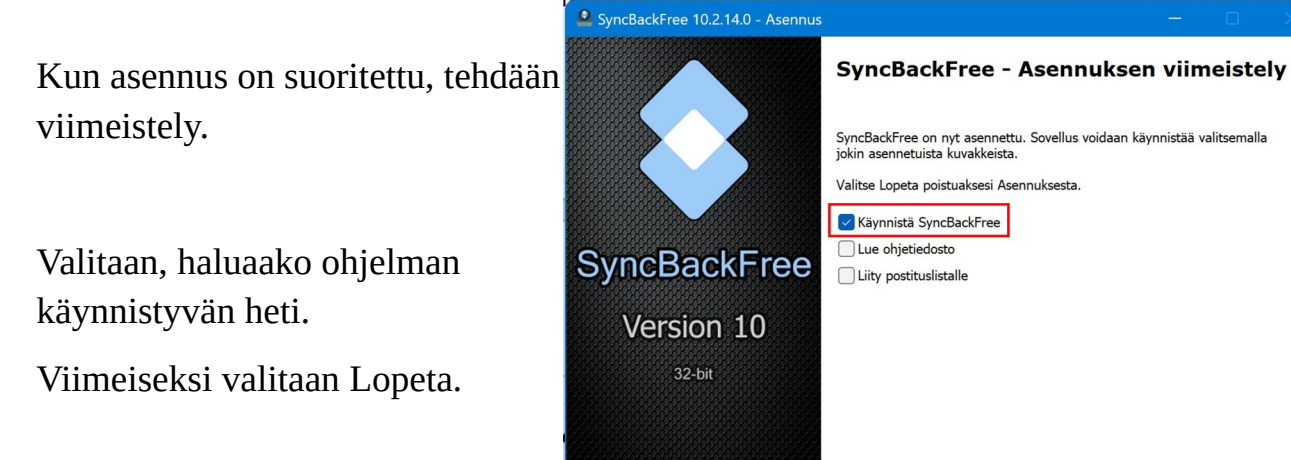

## <span id="page-6-0"></span> **Varmistuksen määrittäminen**

Kun käyttää ensimmäistä kertaa SyncBackFree -ohjelmaa, pitää määrittää varmuuskopion lähteet ja kohde, sekä muut asetukset.

Ennen määrityksiä liitetään ulkoinen kiintolevy tietokoneeseen.

Käynnistetään ohjelma: Aloitus → ohjelman aloitukseen kiinnitetty kuvake tai

Aloitus → Kaikki sovellukset → SyncBackFree

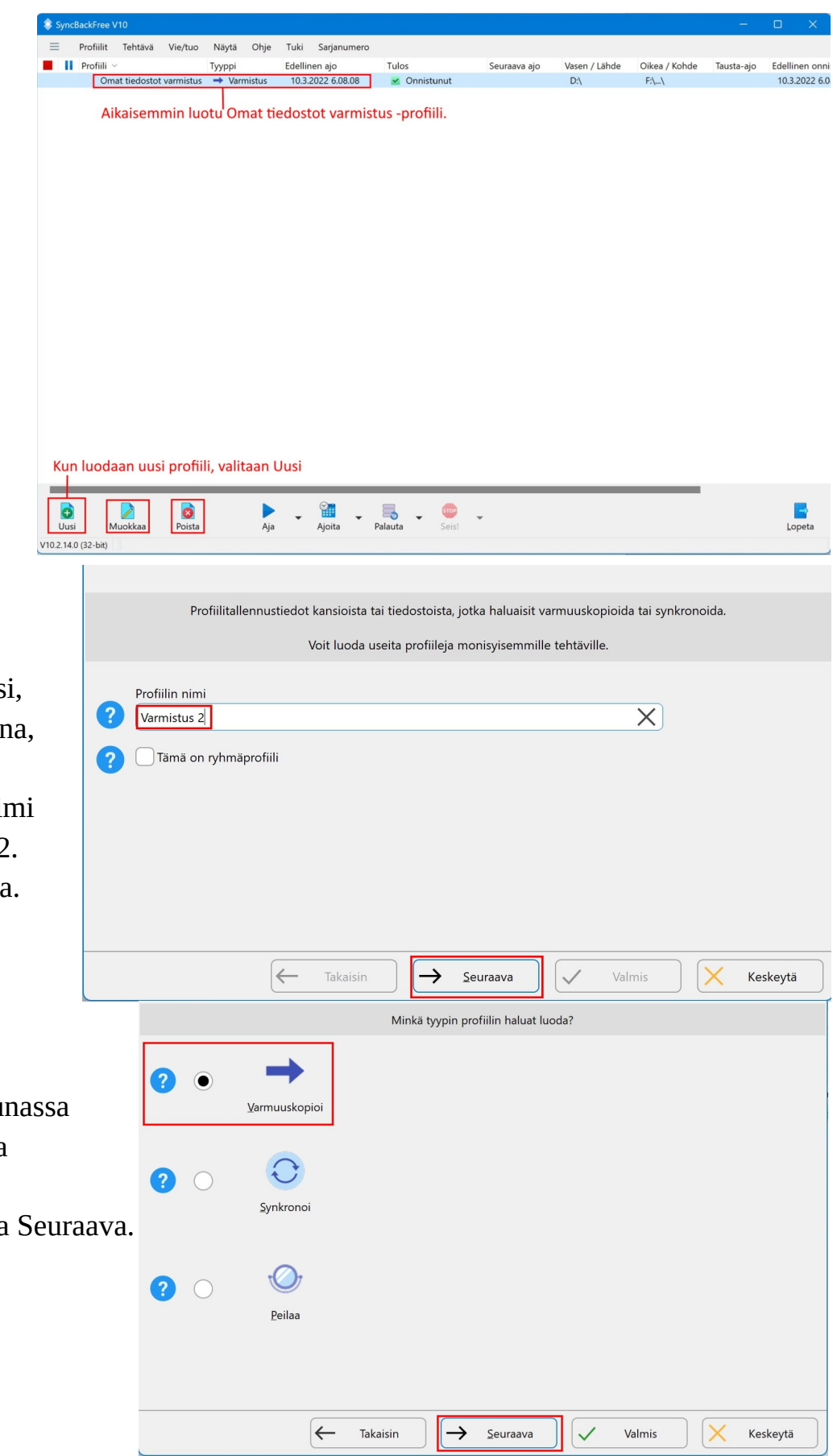

Kun valitaan Uusi, aukeaa uusi ikkuna, jossa annetaan varmistukselle nimi esim. Varmistus 2. Valitaan Seuraava.

Seuraavassa ikkunassa valitaan kolmesta vaihtoehdosta Varmuuskopioi ja Seuraava.

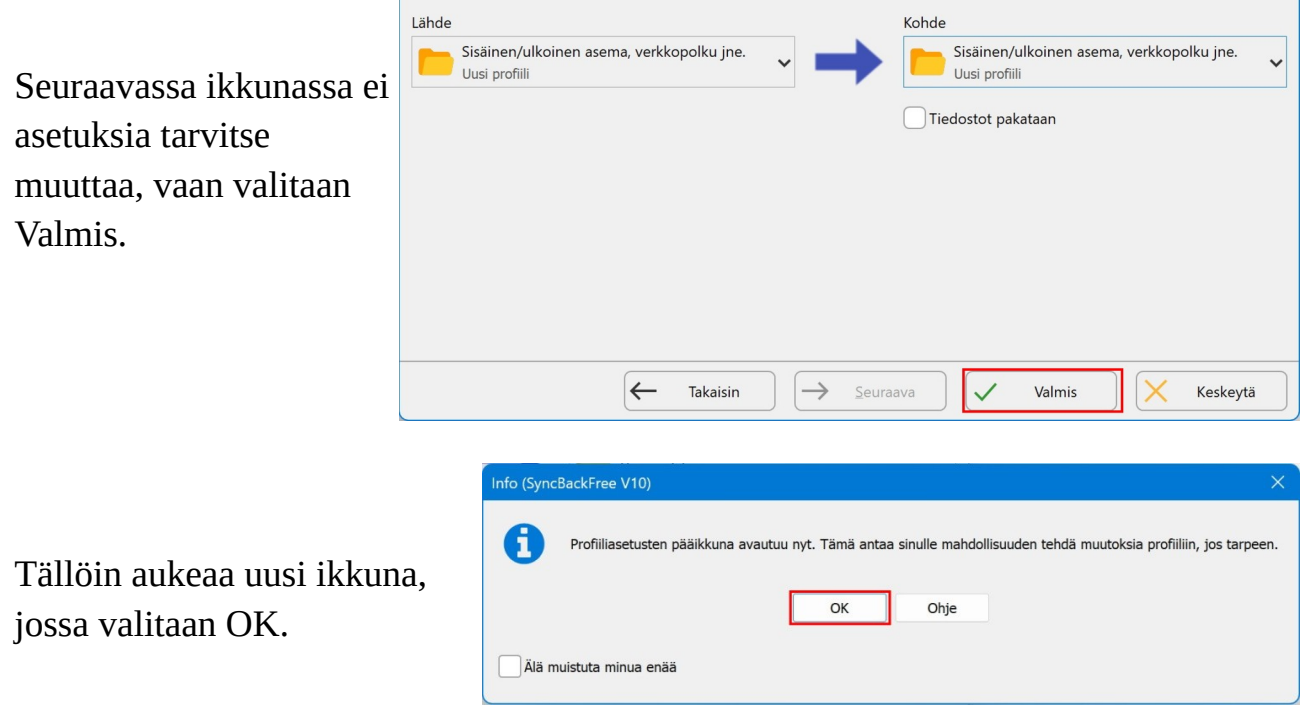

Tämän jälkeen aukeaa profiilin asetukset -ikkuna.

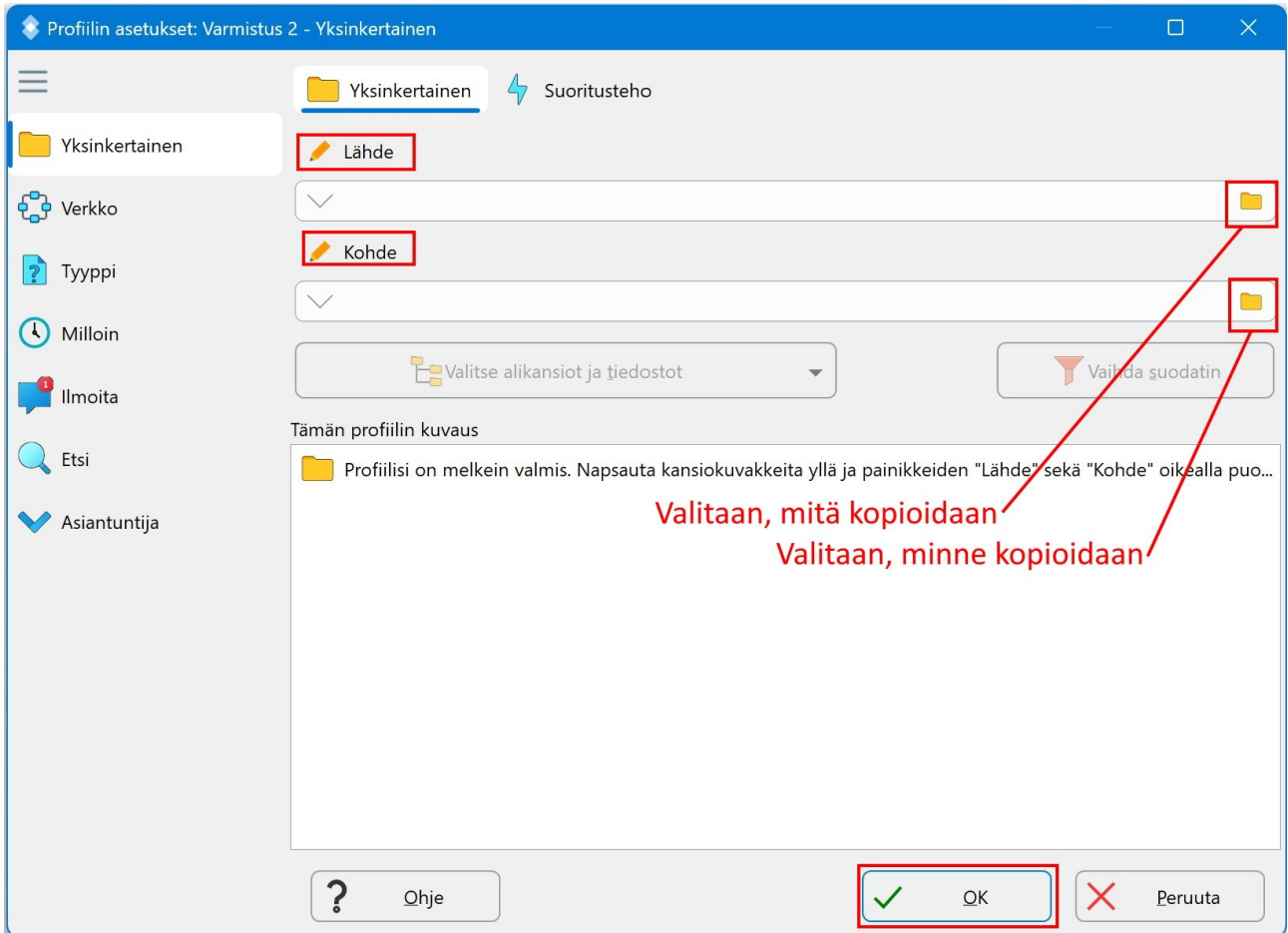

Tässä ikkunassa valitaan ensin Lähde, eli mistä kopioidaan ja mitä kopioidaan. Painetaan Lähde -rivillä olevaa kansion kuvaketta. Tällöin aukeaa Valitse kansio valintaikkuna.

Valitaan halutut kansiot. Jos on käyttänyt Windowsin käyttäjälle luomia kansioita, kuten Kuvat, Musiikki, Tiedostot, Työpöytä ja Videot, toimitaan seuraavan ohjeen mukaan. Näiden kansioiden polku on siis: Tämä tietokone → Windowsin asennus levy tai osio: Windows (C:) → Käyttäjät → käyttäjä.

Jos on käyttänyt itse luomiaan kansioita, valitaan ne.

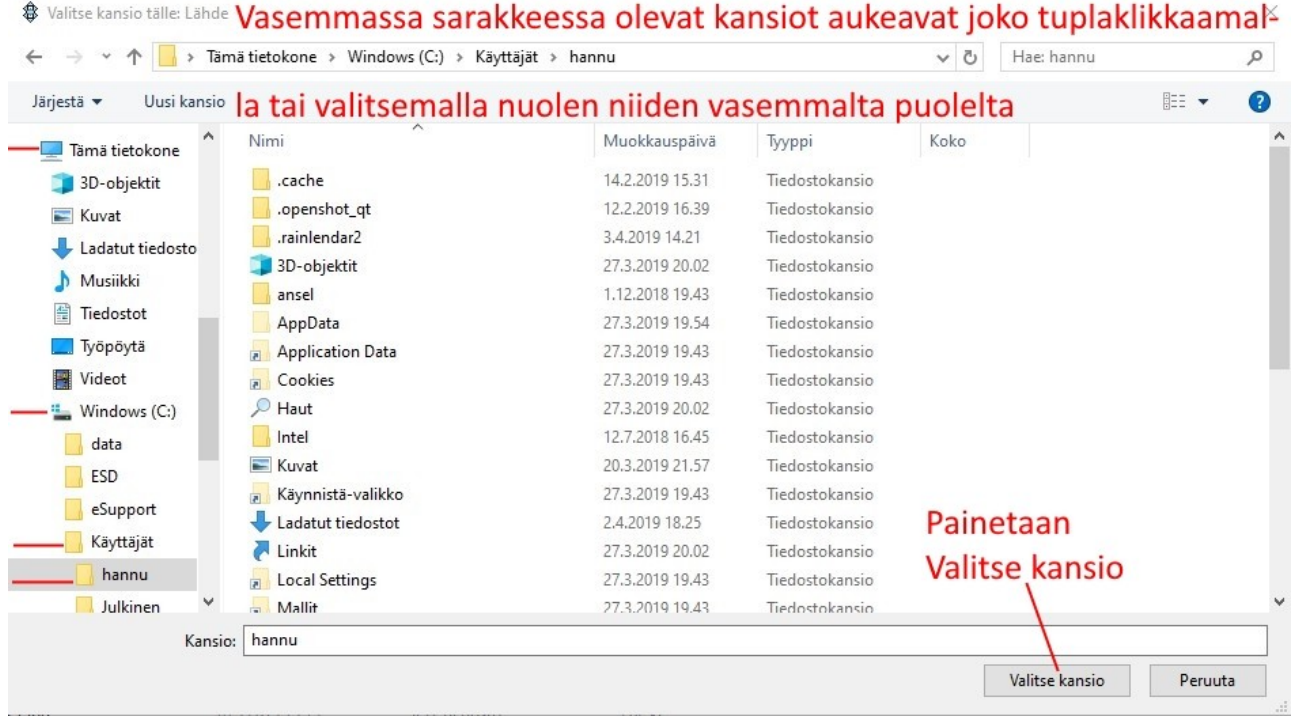

Käyttäjät -kansiossa on kaikkien käyttäjien omat kansiot, kuvassa hannu, Julkinen jne… Valitaan oma käyttäjä -kansio, siis tässä hannu. Niiden alla on kunkin käyttäjän omat kansiot: Kuvat, Musiikki, Tiedostot ja Videot. Painetaan Valitse kansio.

Seuraavaksi valitaan Kohde, eli mihin kopioidaan. Painetaan Kohde -rivillä olevaa kansion kuvaketta. Tällöin aukeaa Valitse kansio -valintaikkuna uudelleen.

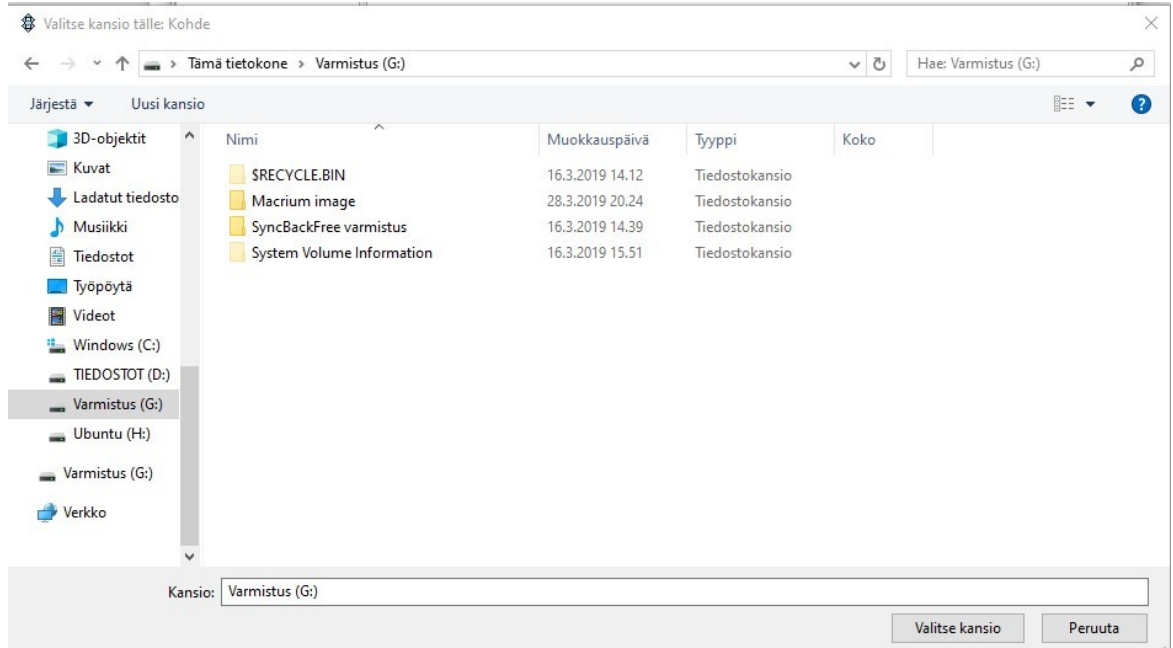

Vasemmasta sarakkeesta valitaan ulkoinen kiintolevy, tässä esimerkissä se on: Varmistus (G:). Valitaan Valitse kansio -painike.

Kun painetaan Valitse kansio -painiketta, tulee lähteen kohdalle esim. C:\Users\hannu\ ja kohteen kohdalle esim. G:\.

Tämän jälkeen voidaan Kohde -riville  $G$ : jälkeen kirjoittaa halutun tallennuskansion nimen, esim. SyncBackFree\ . Kansio kannattaa luoda, jos ulkoiselle kiintolevylle tallentaa muutakin.

Tällöin Lähde ja Kohde näyttävät:

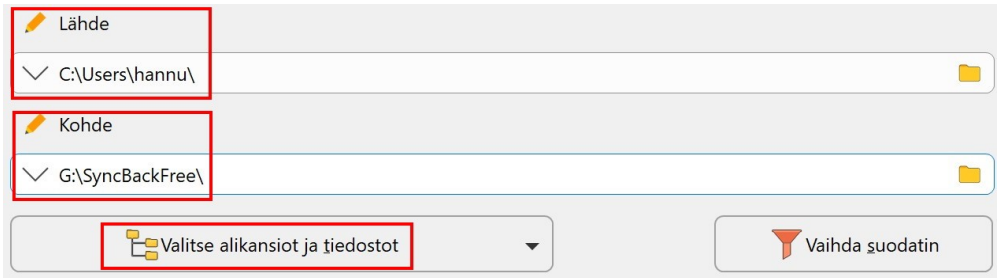

\ -merkin saa, kun painaa Alt Gr -näppäimen pohjaan ja painaa ylärivillä nollan oikealla puolella olevaa + -näppäintä. Alt Gr on välilyönnin oikealla puolella, siinä voi lukea myös Alt.

Vielä pitää tarkemmin rajata varmuuskopioitavia tiedostoja, sillä käyttäjän (tässä esimerkissä siis hannu) -kansiossa on tiedostoja, joita ei voida kopioida.

Painetaan Valitse alikansiot ja tiedostot -painiketta.

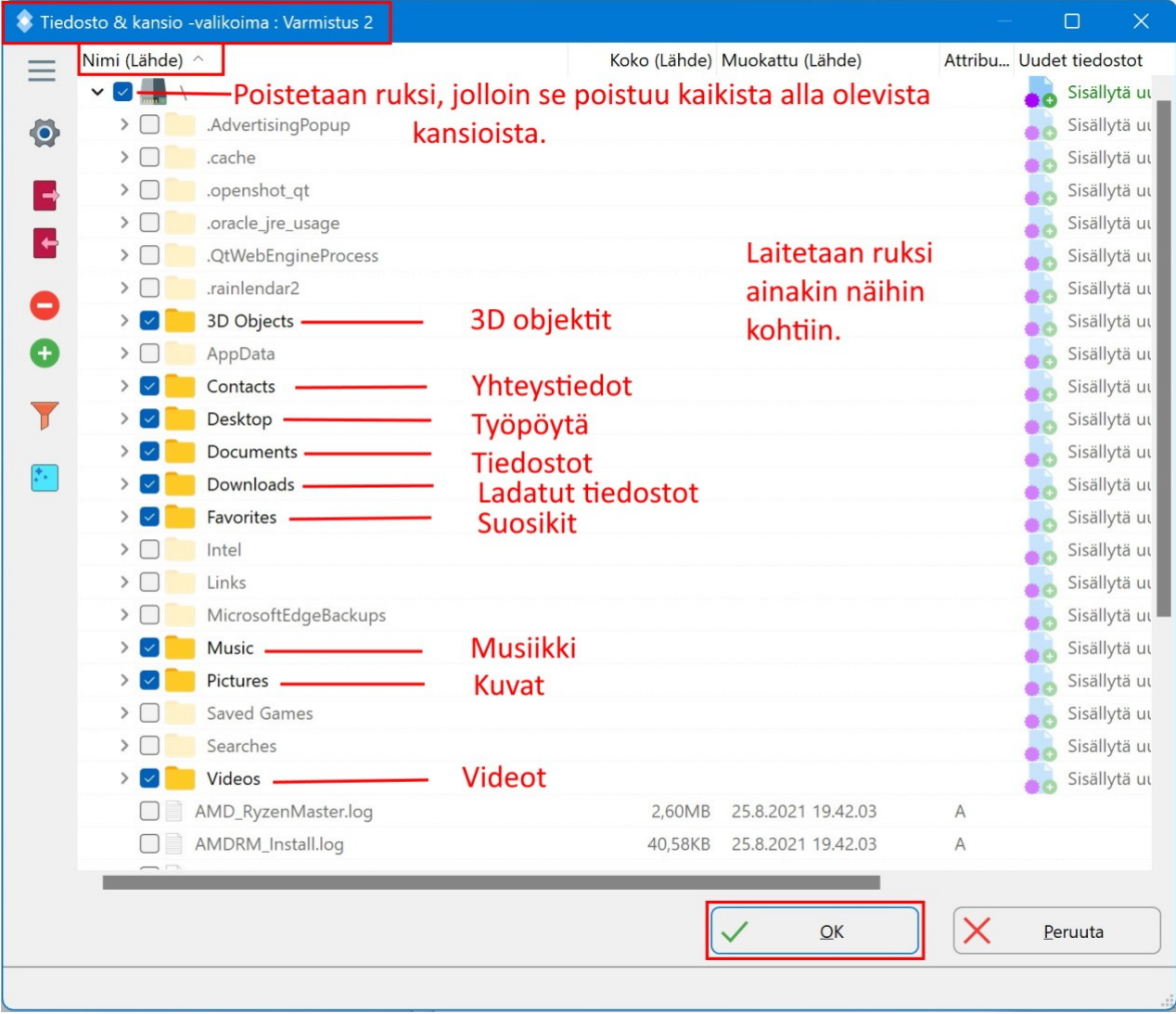

Kun kaikki ruksit on laitettu, valitaan OK -painike.

Tämän jälkeen kaikki asetukset ovat kohdallaan. Valitaan OK.

Tällöin aukeaa ikkuna:

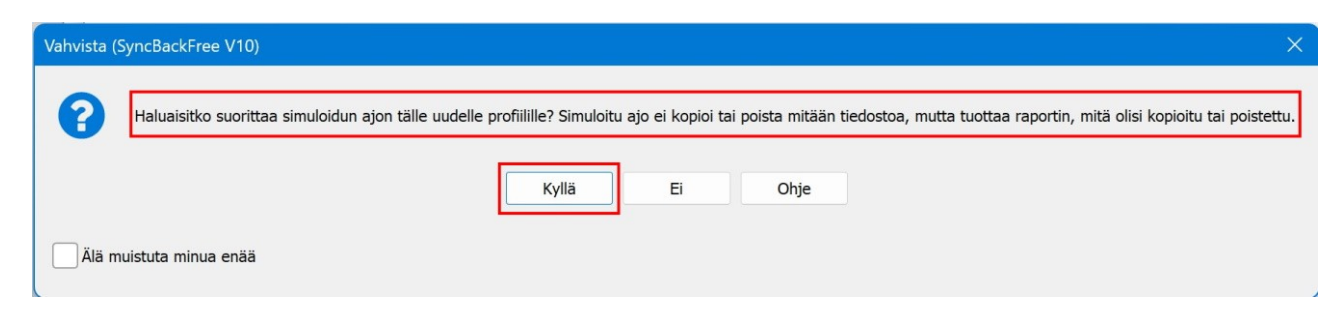

## Tähän kannattaa vastata Kyllä, jolloin ohjelma suorittaa simuloidun ajon.

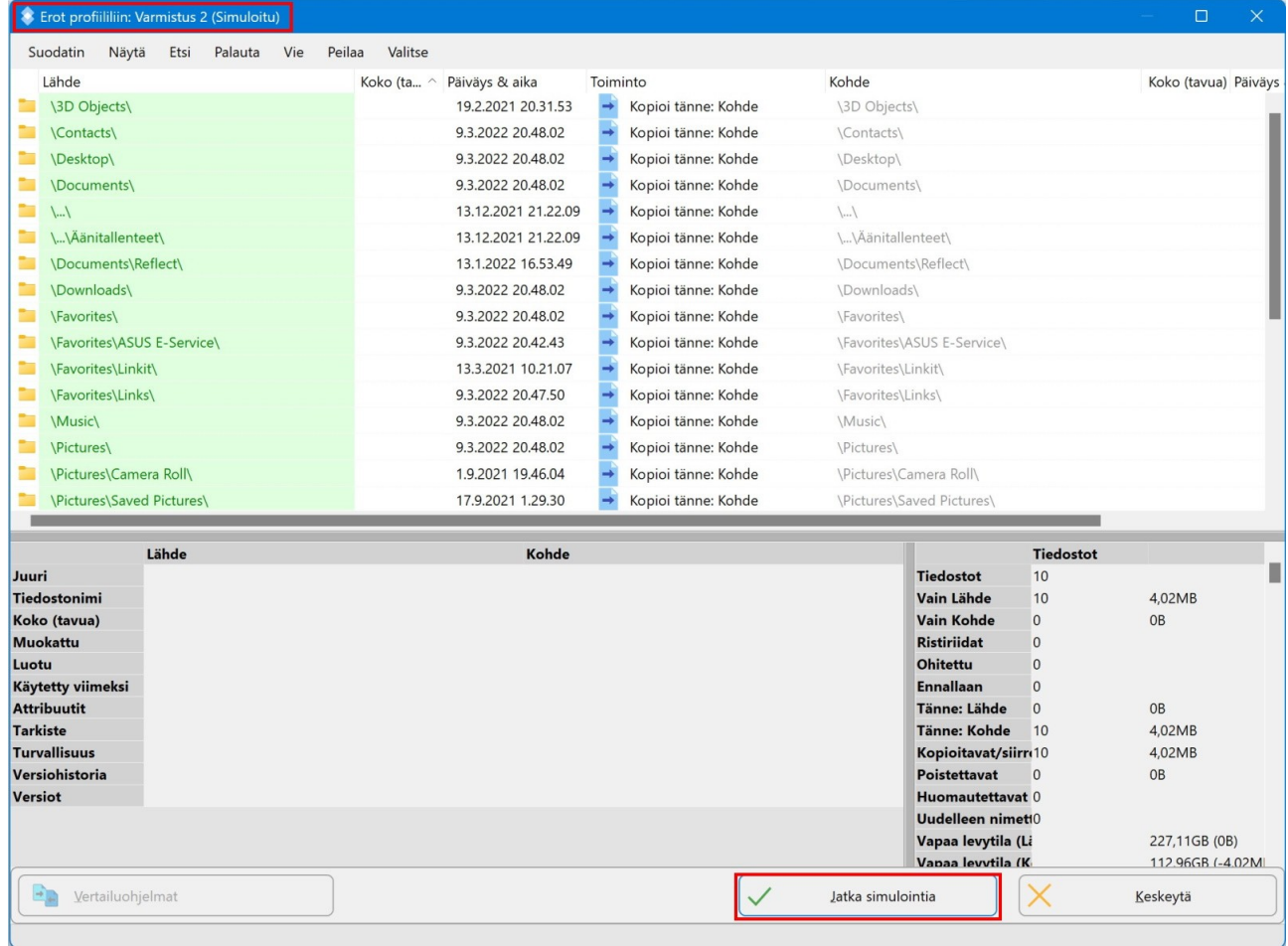

### Valitaan Jatka simulointia.

Jos kaikki valinnat ovat oikein ja simulointi onnistuu, tulee siitä ilmoitus:

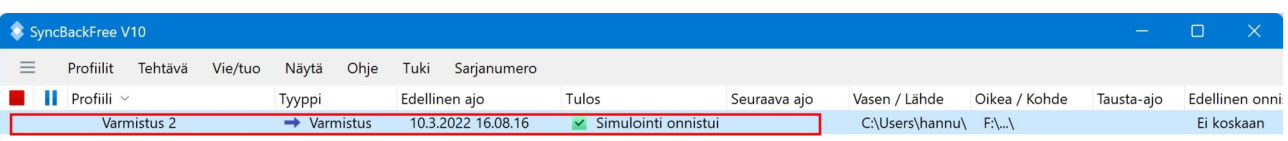

Jos simuloinnissa tulee virheitä, virheraportti aukeaa oletusselaimeen:

Valitaan Virheet (kpl):

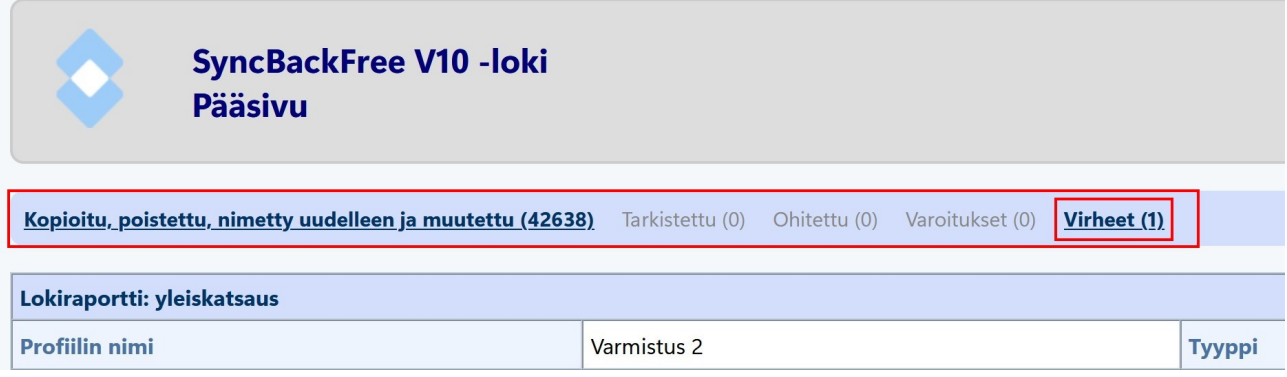

Tässä tapauksessa Lähteen kansioihin on jäänyt C:\Users\hannu\AppData, jossa on suojattuja tiedostoja. Eli pitää muuttaa Lähde -asetuksia:

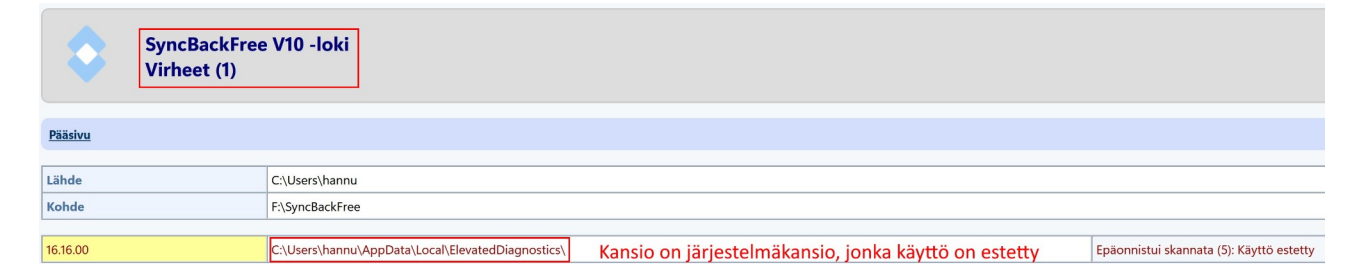

### Valitaan Muokkaa → Valitse alikansiot ja tiedostot:

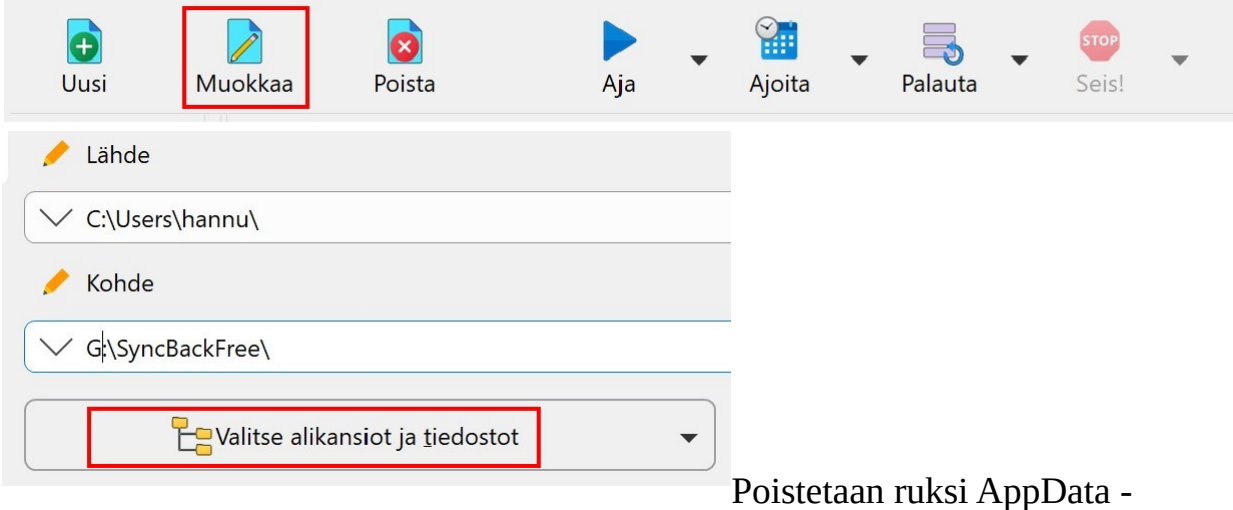

kohdasta ja valitaan OK. Valitaan vielä kerran OK.

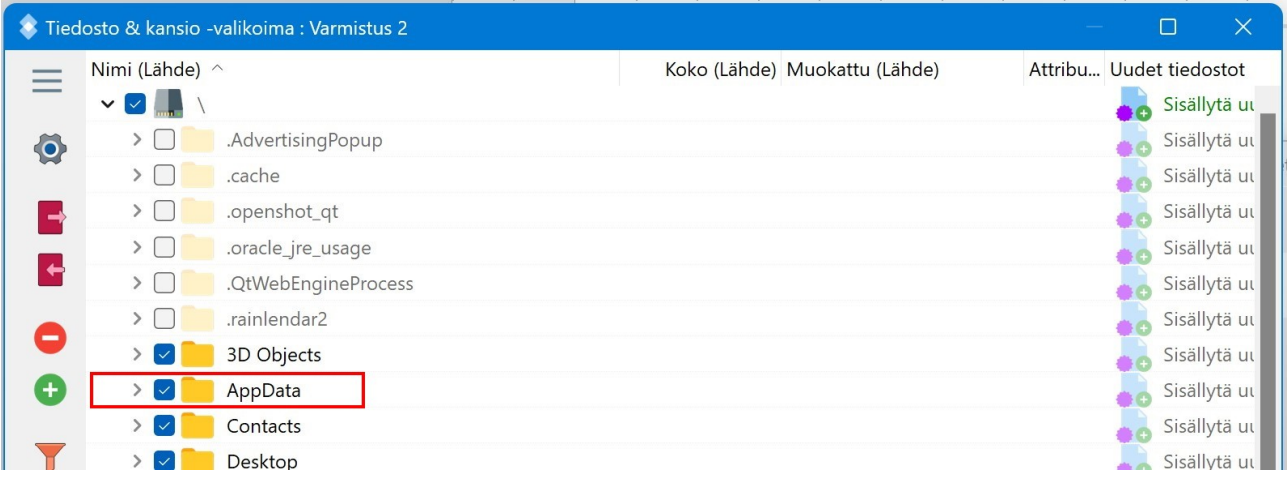

### Testataan simulointia uudelleen:

Jatka simulointia

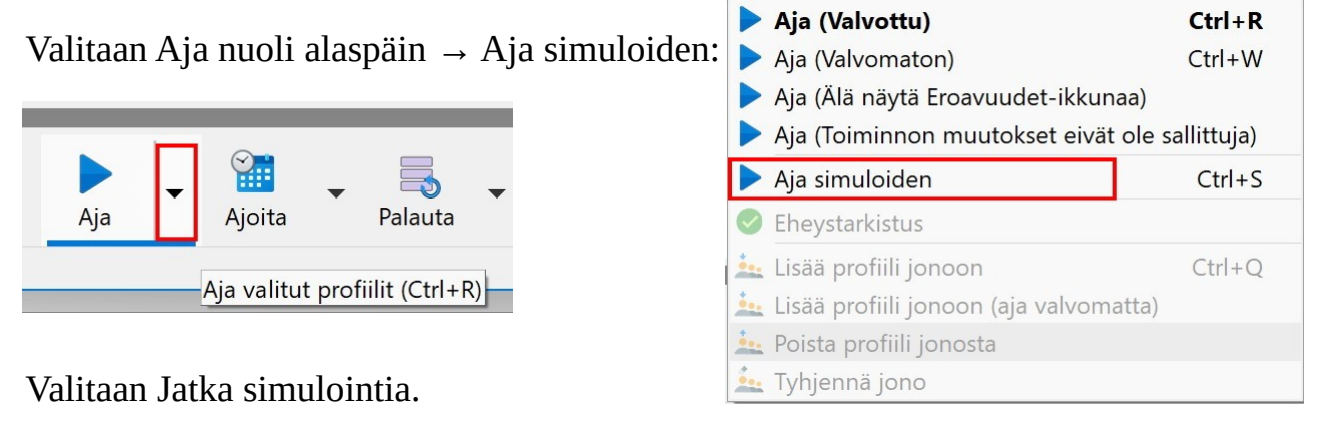

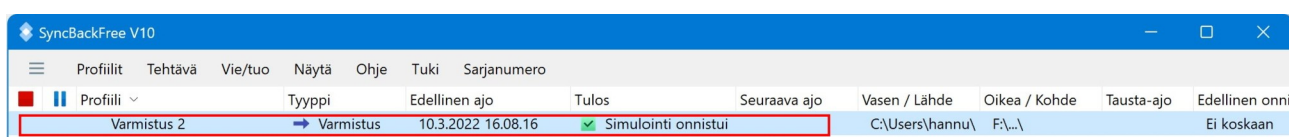

## <span id="page-15-0"></span> **Varmuuskopion ottaminen**

Kun simulointi toimii, voidaan ottaa ensimmäisen kerran varmuuskopio omista tiedostoista. Ensimmäinen kerta kestää kauemmin kuin muut, koska ensimmäisellä kerralla varmistetaan kaikki kansioihin sisältyvät tiedostot. Sen jälkeen varmistetaan vain uudet tai muuttuneet tiedostot.

Liitetään ulkoinen kiintolevy USB -liittimeen. Käynnistetään SyncBackFree ohjelma.

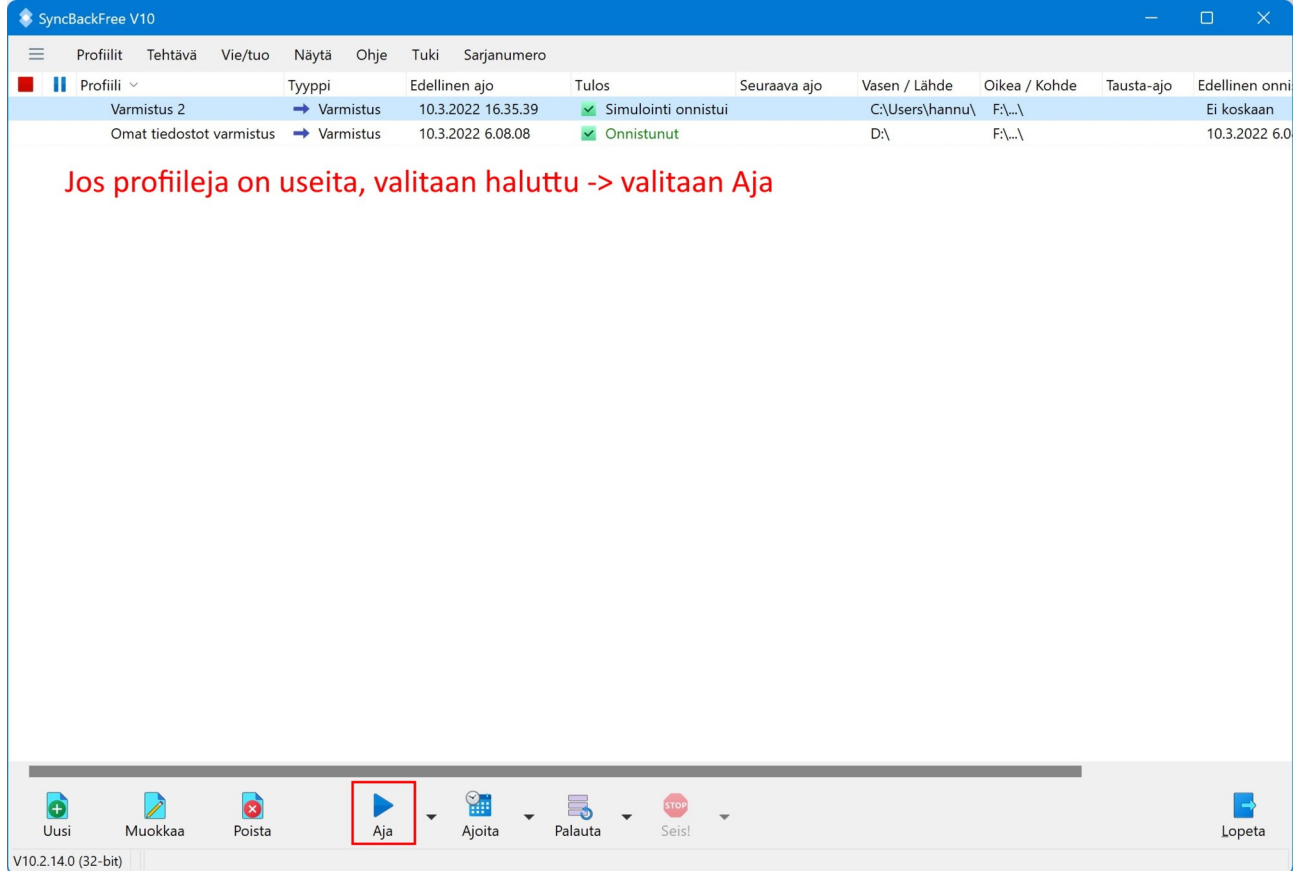

Kun valitaan Aja, ohjelma käy läpi muuttuneet ja varmistamattomat tiedostot ja kansiot. Tämä kestää jonkin aikaa. Kun se on valmis, valitaan Jatka ajoa.

Kun kaikki on varmistettu onnistuneesti, tulee ilmoitus:

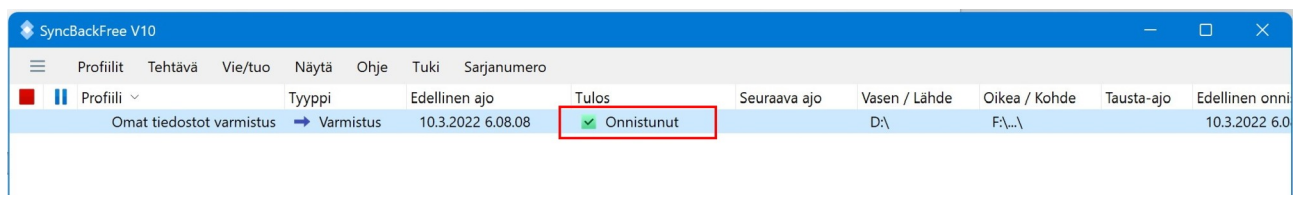

Tämän jälkeen ohjelman voi sulkea (valitaan oikeasta alakulmasta Lopeta) ja ulkoisen kiintolevy poistaa turvallisesti:

Klikataan muistitikun kuvaa ilmoitusalueella.

Valitaan Poista HD-PETE2 (ulkoisen muistin nimi).

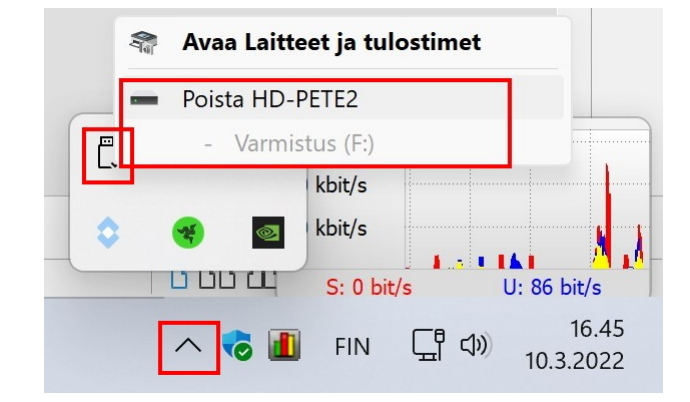

## <span id="page-16-0"></span> **Macrium Reflect**

Koko tietokoneen kiintolevyn varmuuskopiointi on paras vaihtoehto suojata tiedot tietokoneen hajotessa tai jouduttua hakkereiden hyökkäyksen kohteeksi. Varmuuskopio kannattaa tallentaa ulkoiselle kiintolevylle, jota pidetään tietokoneeseen liitettynä vain varmistuksen ottamisen ajan. Olen itse käyttänyt Macrium Reflect Free Edition -ohjelmaa jo vuosien ajan levykuvien ottamiseen.

Valitettavasti ohjelma on englanninkielinen, mutten ole löytänyt toista yhtä hyvää ohjelmaa suomeksi käännettynä. Ohjelmassa voidaan mm. valita säilytettävien varmuuskopioiden määrä. Toinen etu on, että samalle ulkoiselle kiintolevylle voidaan tallentaa myös muita tiedostoja.

"Macrium Reflect on tiedostojen varmuuskopiointi- ja kiintolevyn levynkuvan luontiohjelma."

Seuraavissa kappaleissa käydään läpi asennusohjelman lataaminen omalle koneelle ja asentaminen. Sen lisäksi löytyy esimerkki levykuvan luomisesta.

## <span id="page-17-0"></span> **Macrium Reflect -ohjelman lataaminen**

Ohjelman voi ladata seuraavasta linkistä:<https://www.macrium.com/reflectfree>

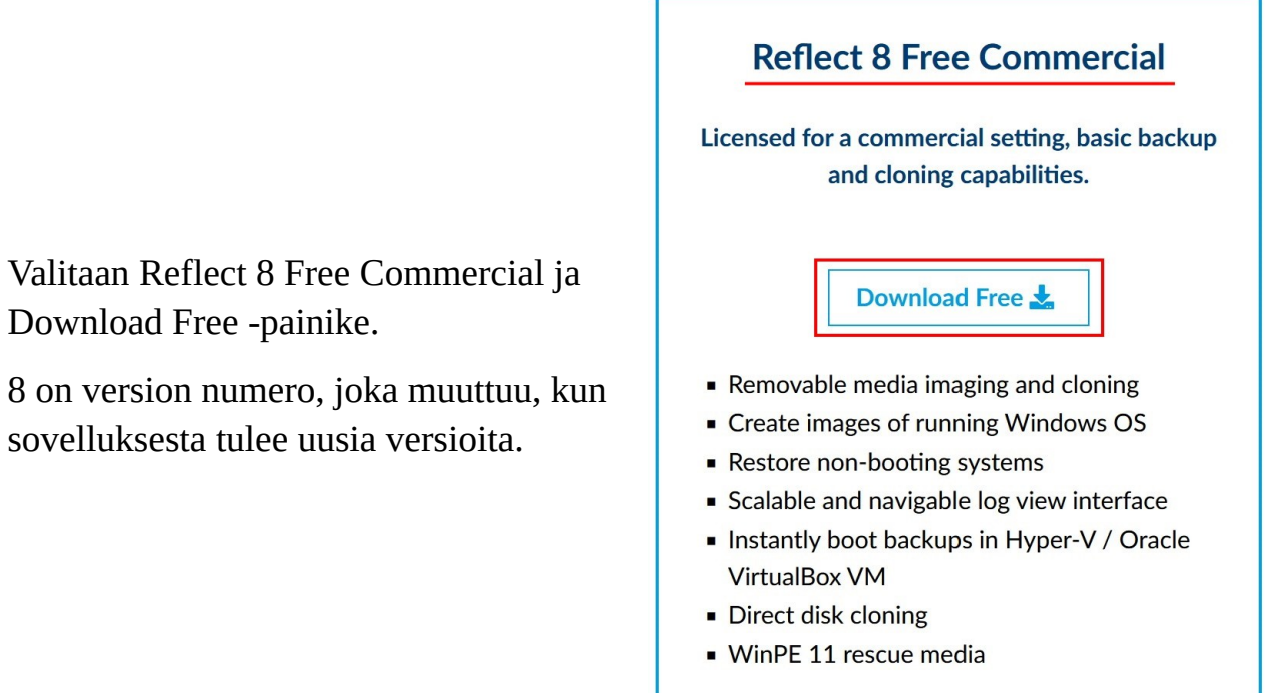

Valitaan lisenssin tyyppi. Voidaan antaa sähköpostiosoite, jonka jälkeen valitaan Continue.

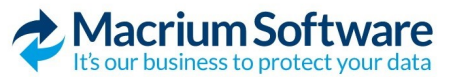

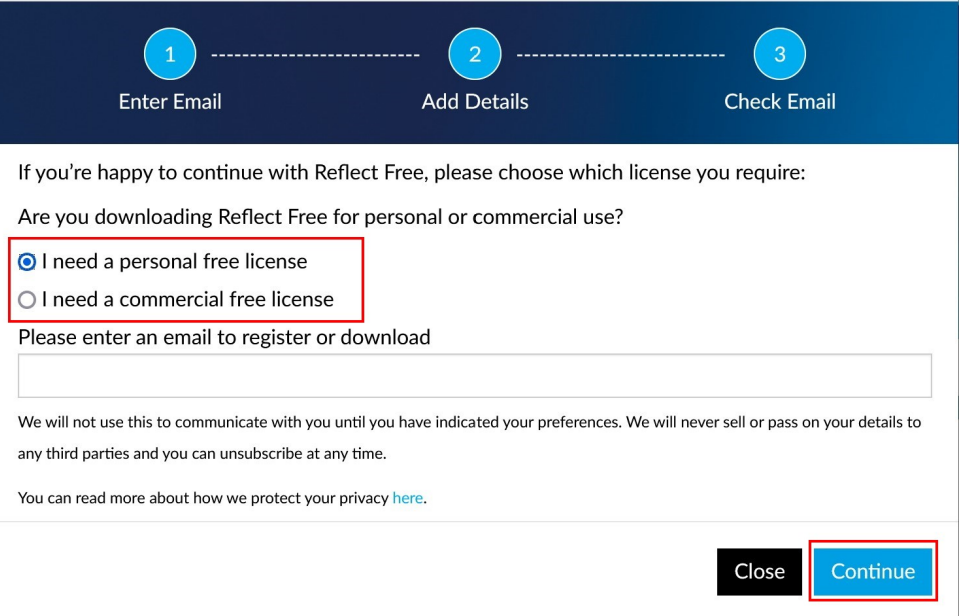

Jos selaimessa on oletusasetukset, asennustiedosto tallennetaan Ladatut tiedostot kansioon.

Muuten voidaan valita tallennuskansio: Valitaan: Tallenna tiedosto

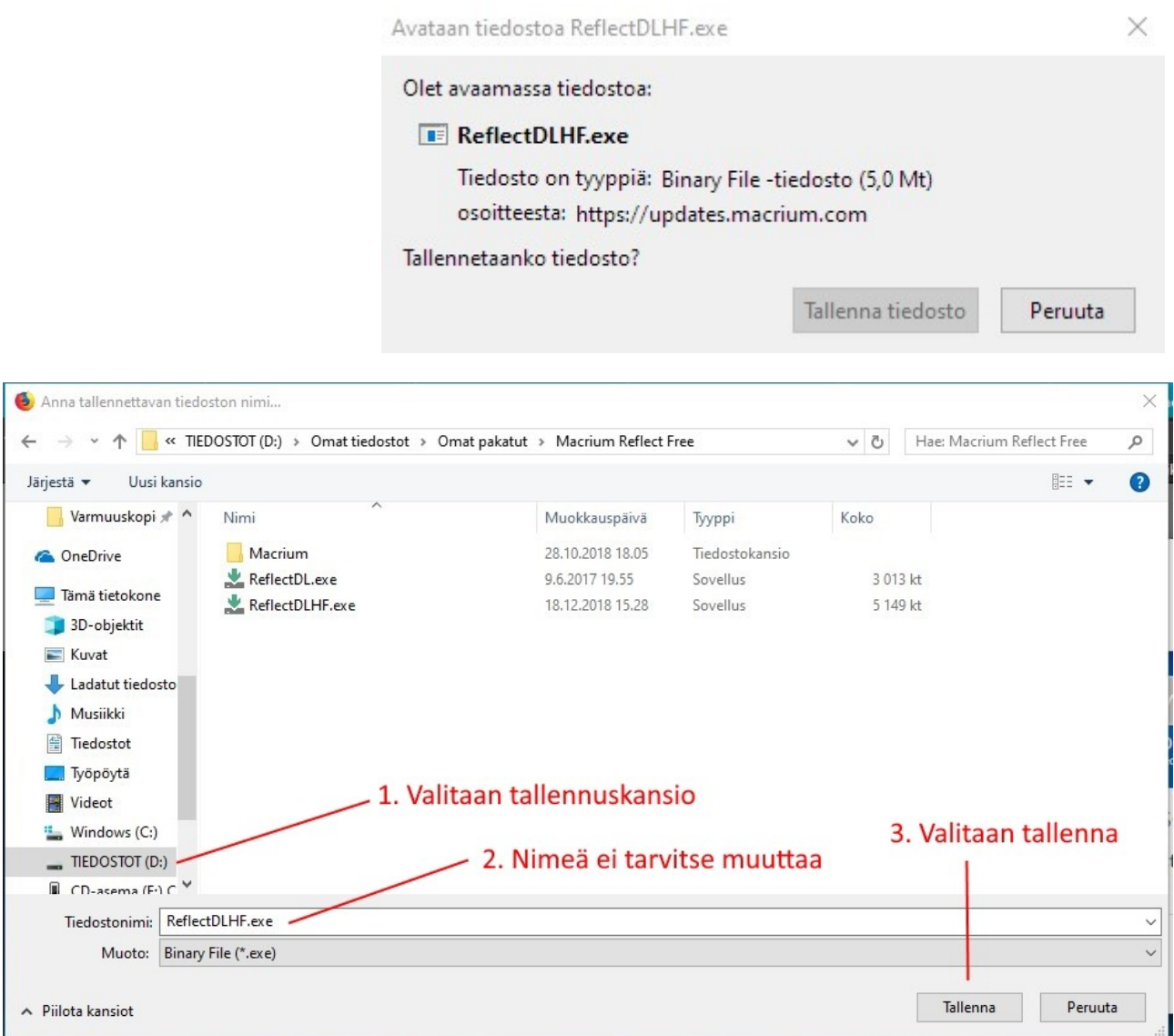

Valitaan tallennuskansio → Nimeä ei tarvitse muuttaa → Tallenna.

## <span id="page-19-0"></span> **Ohjelman asennus**

Kun asennusohjelma on latautunut tietokoneelle, pitää se käynnistää. Selaimesta riippuen toiminta poikkeaa hieman.

### **Google Chrome:**

Valitaan Chromen vasemmasta alalaidasta ReflectDLHF.exe nuoli ylöspäin → Avaa.

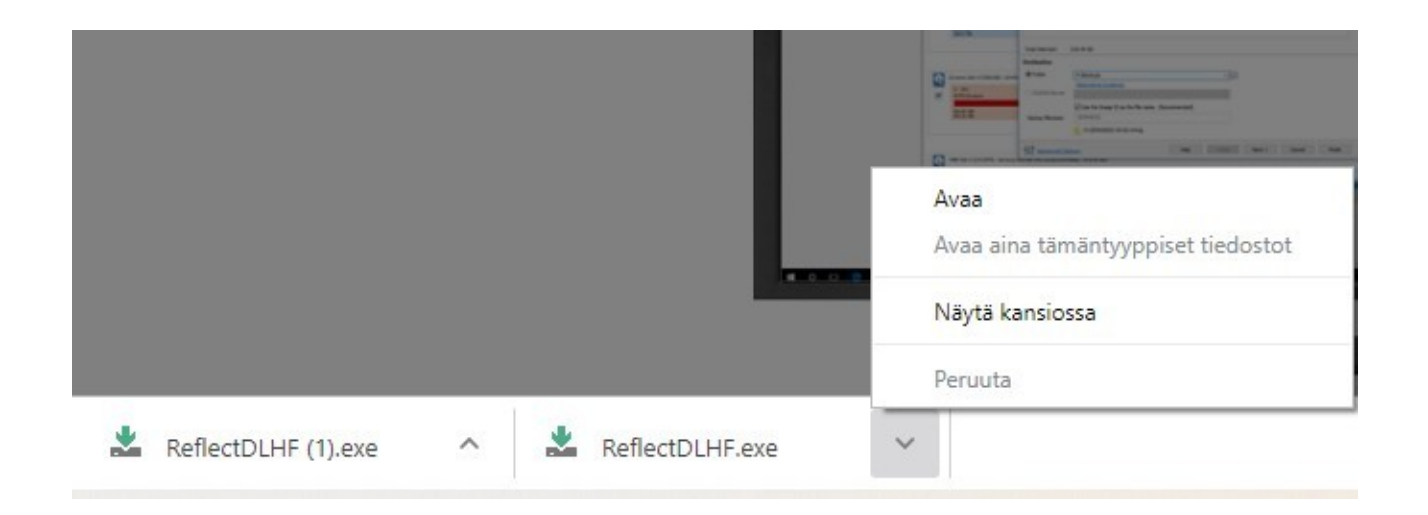

### **Firefox:**

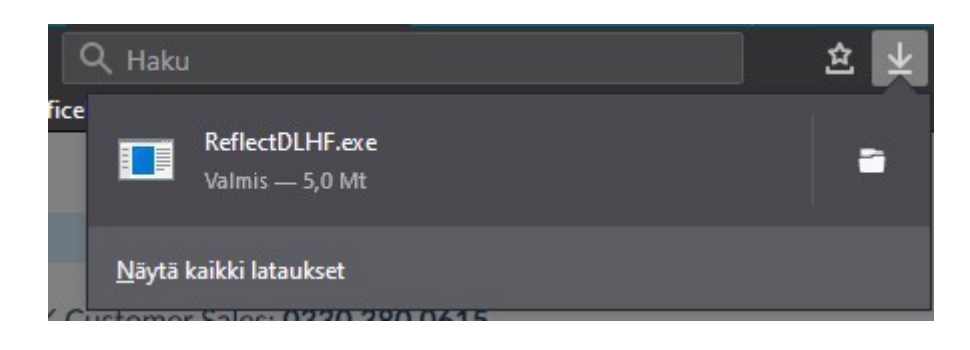

Valitaan Firefoxin oikeasta yläreunasta nuoli alaspäin ja klikataan ReflectDLHF.exe tiedostoa.

Tällöin asennusohjelma käynnistyy.

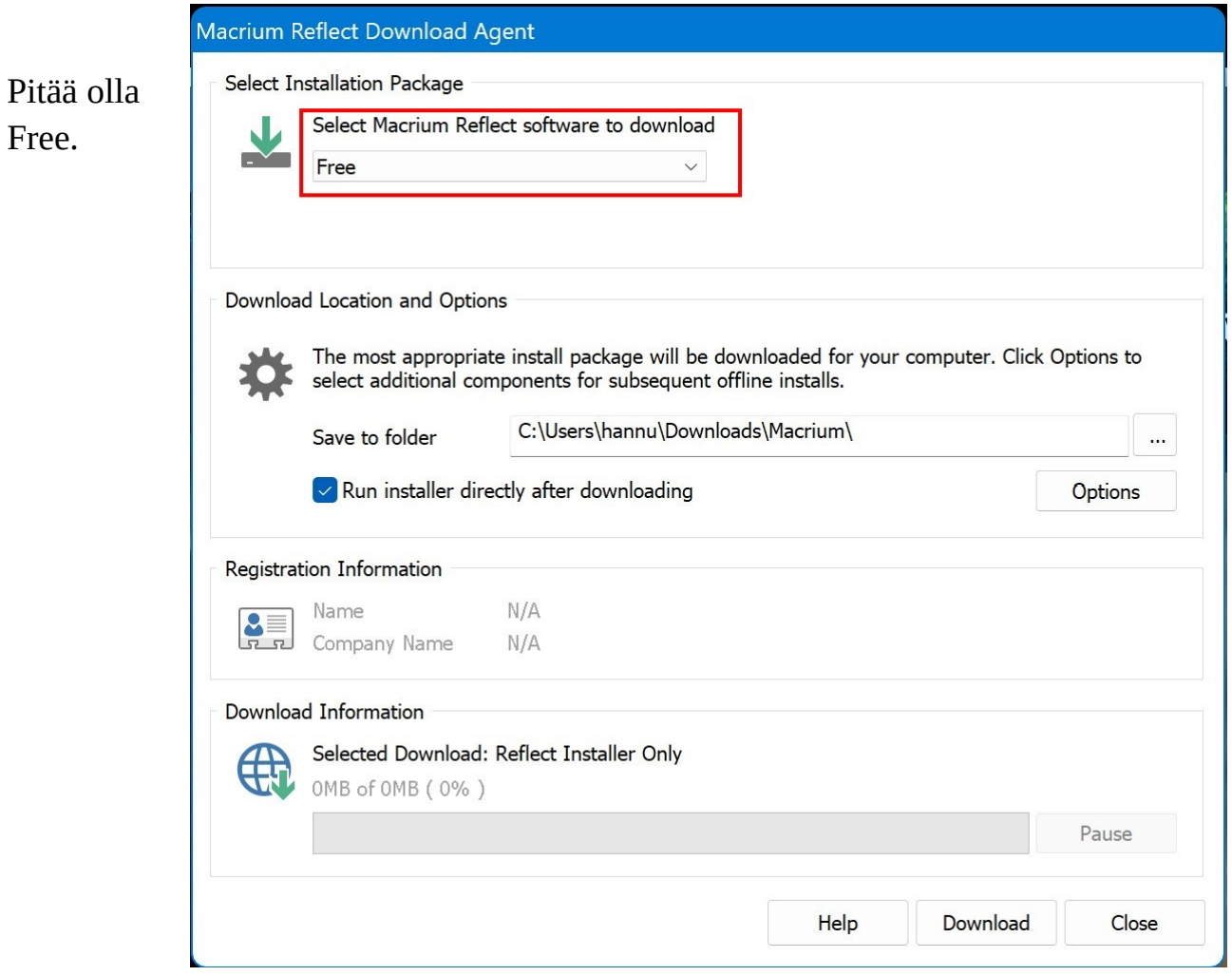

Mitään asetuksia ei tarvitse muuttaa, vaan valitaan Download, jolloin asennusohjelma lataa tarvittavat tiedostot.

Kun tiedostot on ladattu, asennus käynnistyy:

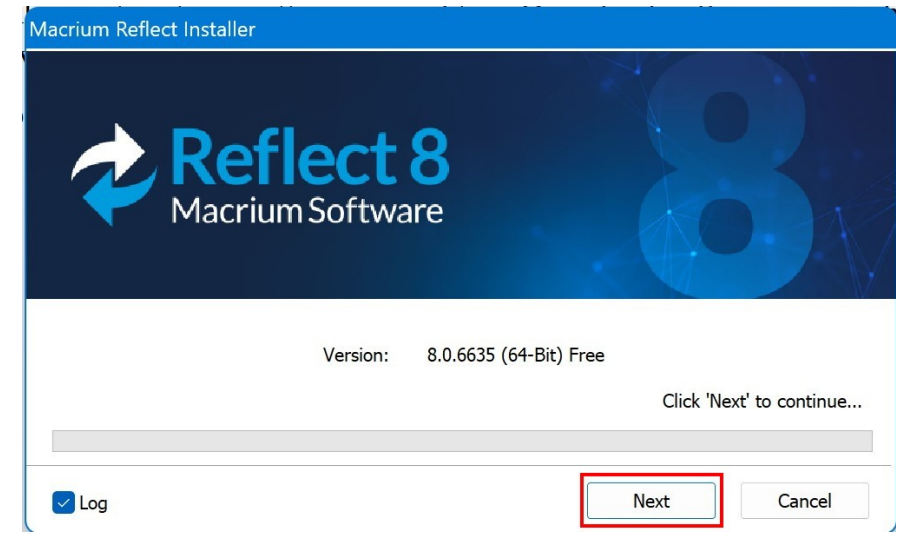

Valitaan Next.

Valitaan Next.

Lisenssi pitää hyväksyä, jotta asennus käynnistyy:

Valitaan: I accept the terms in the License Agreement ja Next.

Valitaan Personal Use ja hyväksytään ruksilla vain henkilökohtainen käyttö.

Valitaan Net.

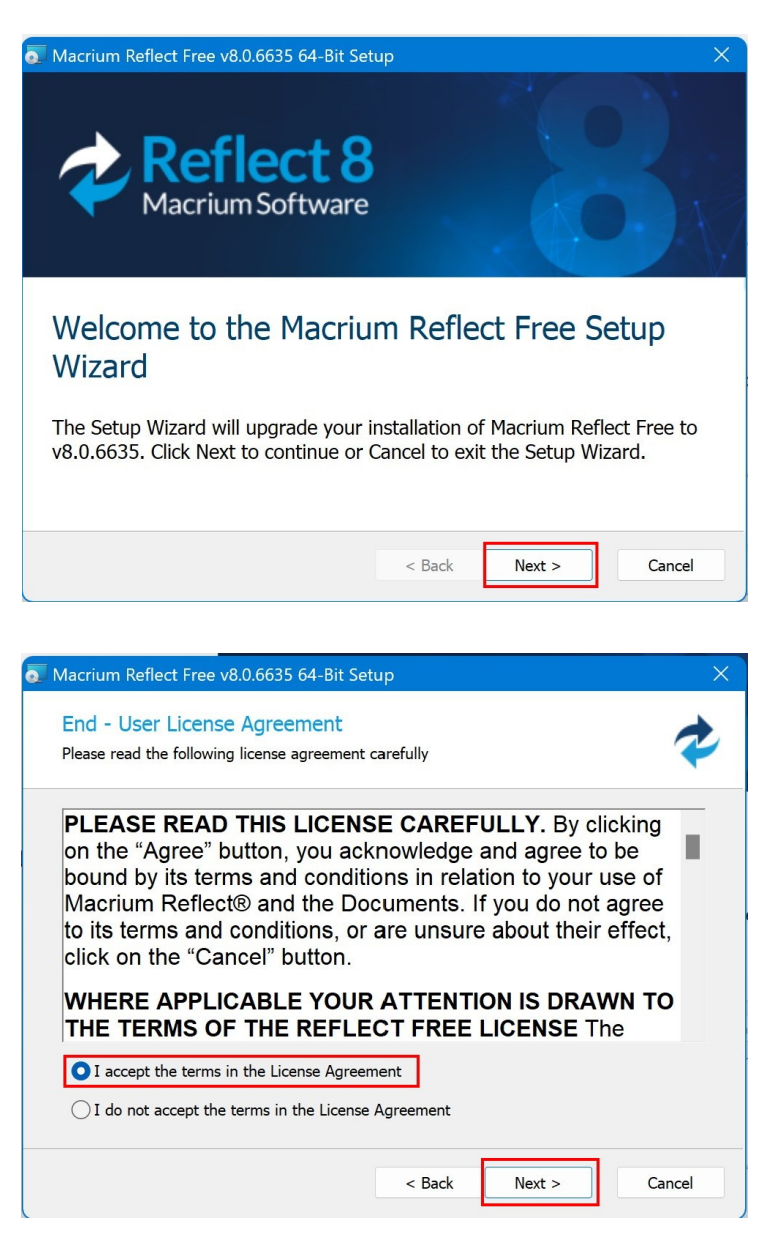

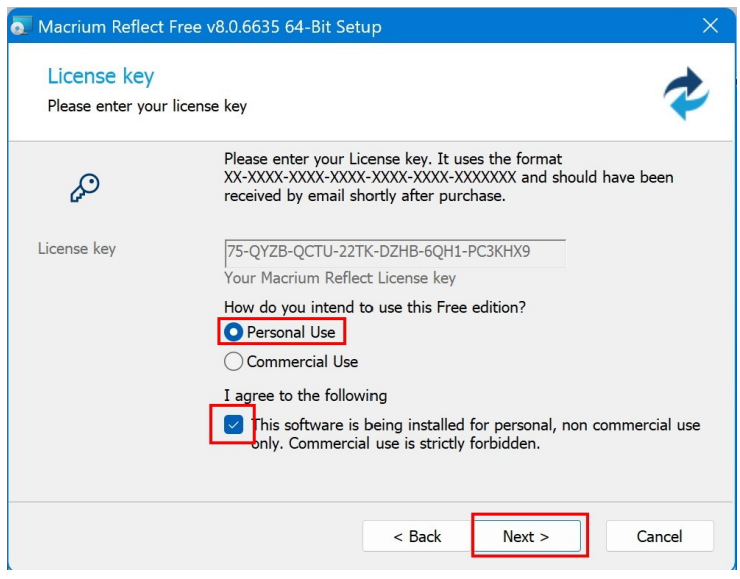

Install viBoot

Jos ei halua

työpöydälle,

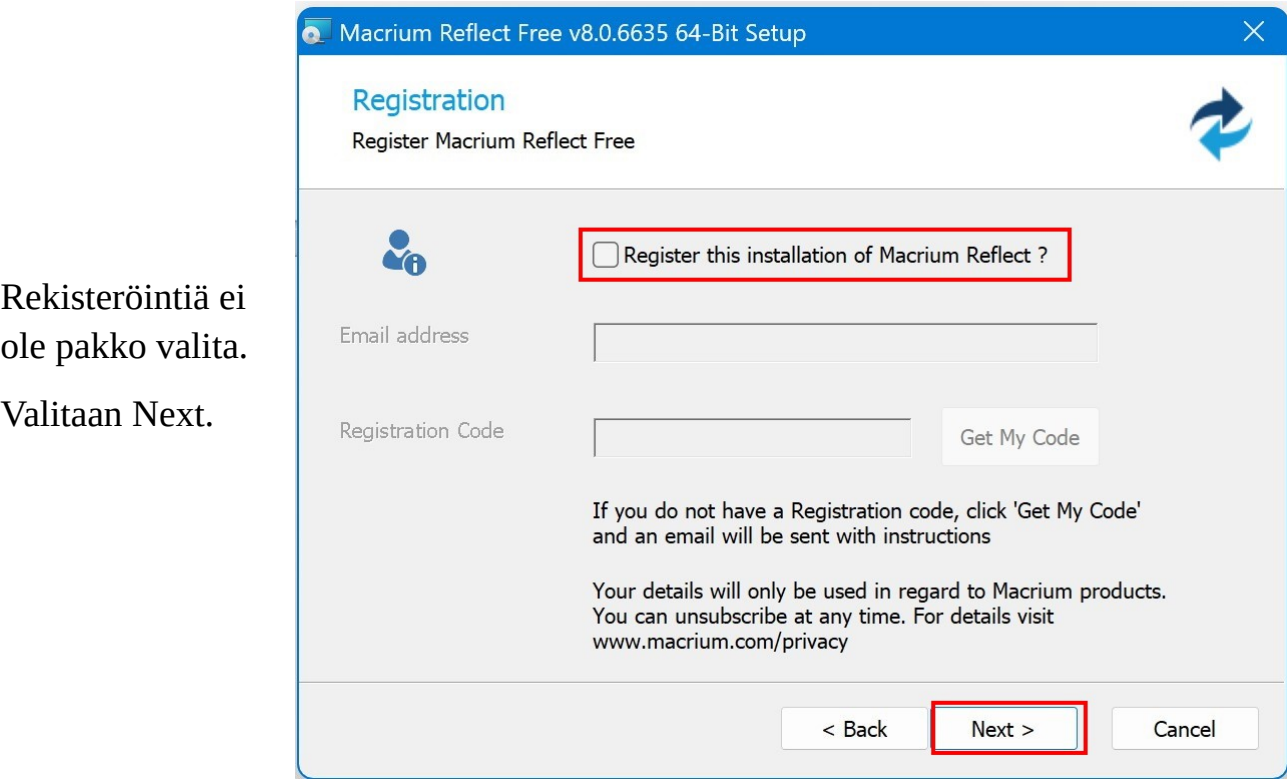

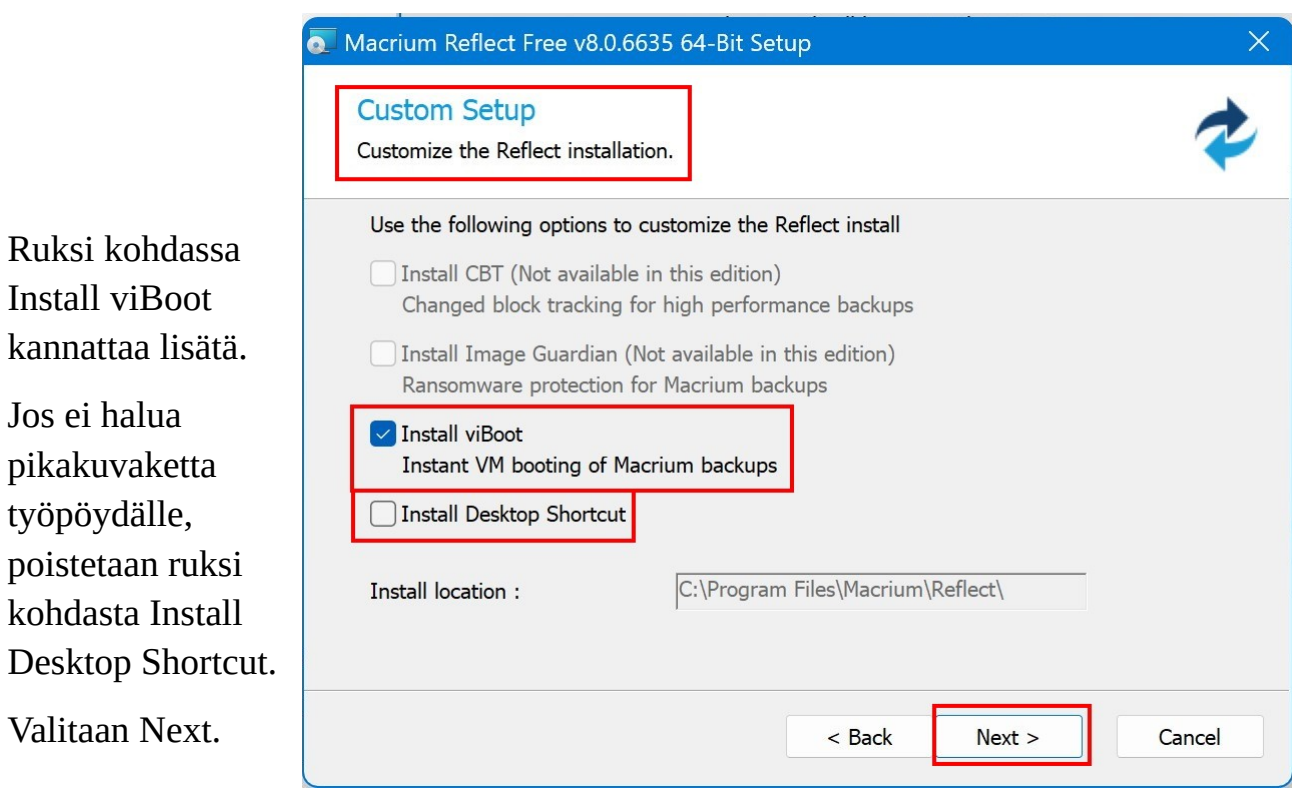

Seuraavassa ikkunassa valitaan Install, jolloin asennus käynnistyy.

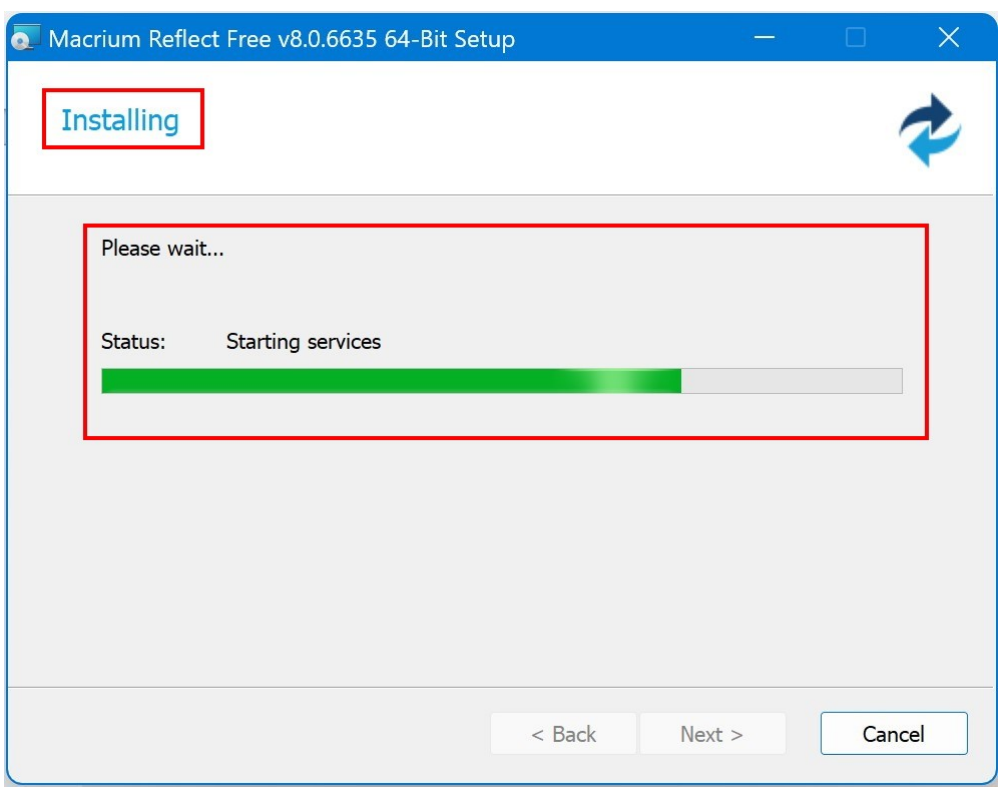

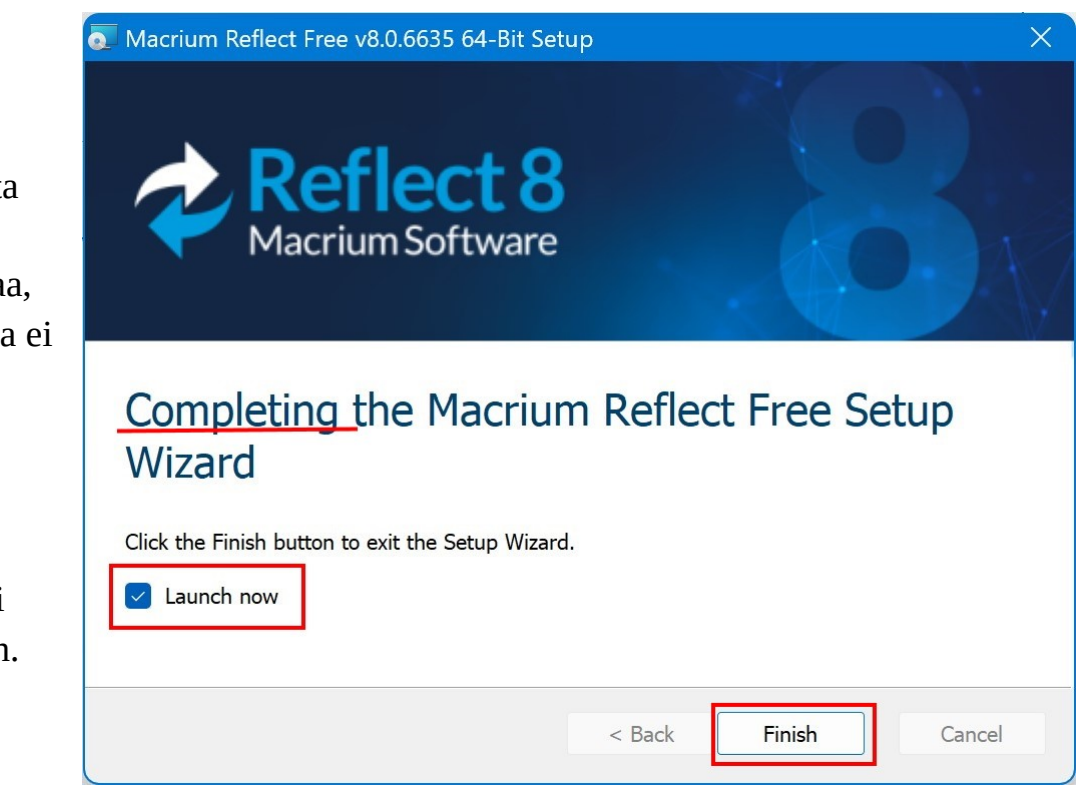

Ruksi kohdasta Launch now voidaan poistaa, jolloin ohjelma ei käynnisty asennuksen jälkeen.

Asennuksen lopettamiseksi valitaan Finish.

## <span id="page-24-0"></span> **Macrium Reflectin käyttö**

Varmuuskopiointia varten tarvitaan siis ulkoinen kiintolevy. Jos tietokone hajoaa tai ei muuten käynnisty oikein Windowsiin, tarvitaan levykuvan palauttamiseen myös USB -muistitikku, jonka avulla tietokone voidaan käynnistää suoraan Macrium Reflect -ohjelmaan.

## <span id="page-24-1"></span> **Käynnistystikun luonti**

Käynnistystikun luonti tehdään vain kerran. Jos Macrium Reflect -ohjelmaan tai Windowsin käynnistykseen tulee päivitysten myötä muutoksia, voi se ehdottaa tikun uudelleenluontia.

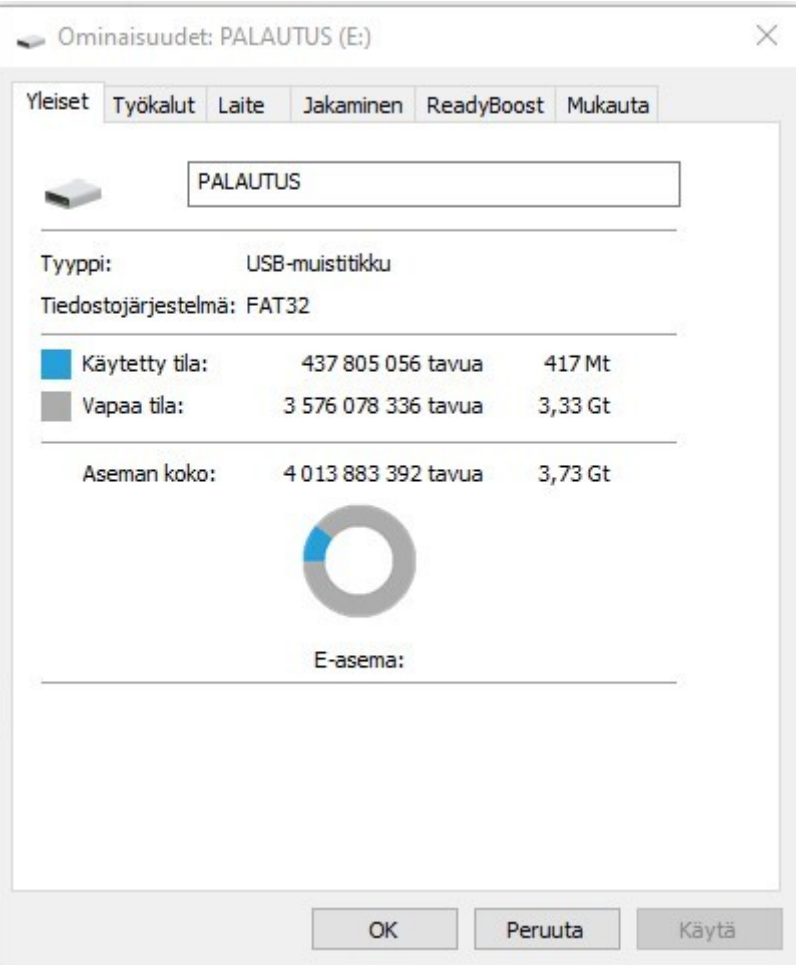

Kun loin käynnistystikun Macrium Reflect -ohjelmalla, se vaati tilaa 688 Mtavua.

Eli käynnistystikun luomiseen kannattaa varata vähintään 1 Gt kokoinen USB muistitikku. Tikulta häviävät kaikki aikaisemmat tiedostot, eikä siihen kannata tallentaa jälkeenpäin mitään muuta.

Käynnistystikun luomiseksi liitetään tikku USB -liittimeen ja käynnistetään Macrium Reflect -ohjelma.

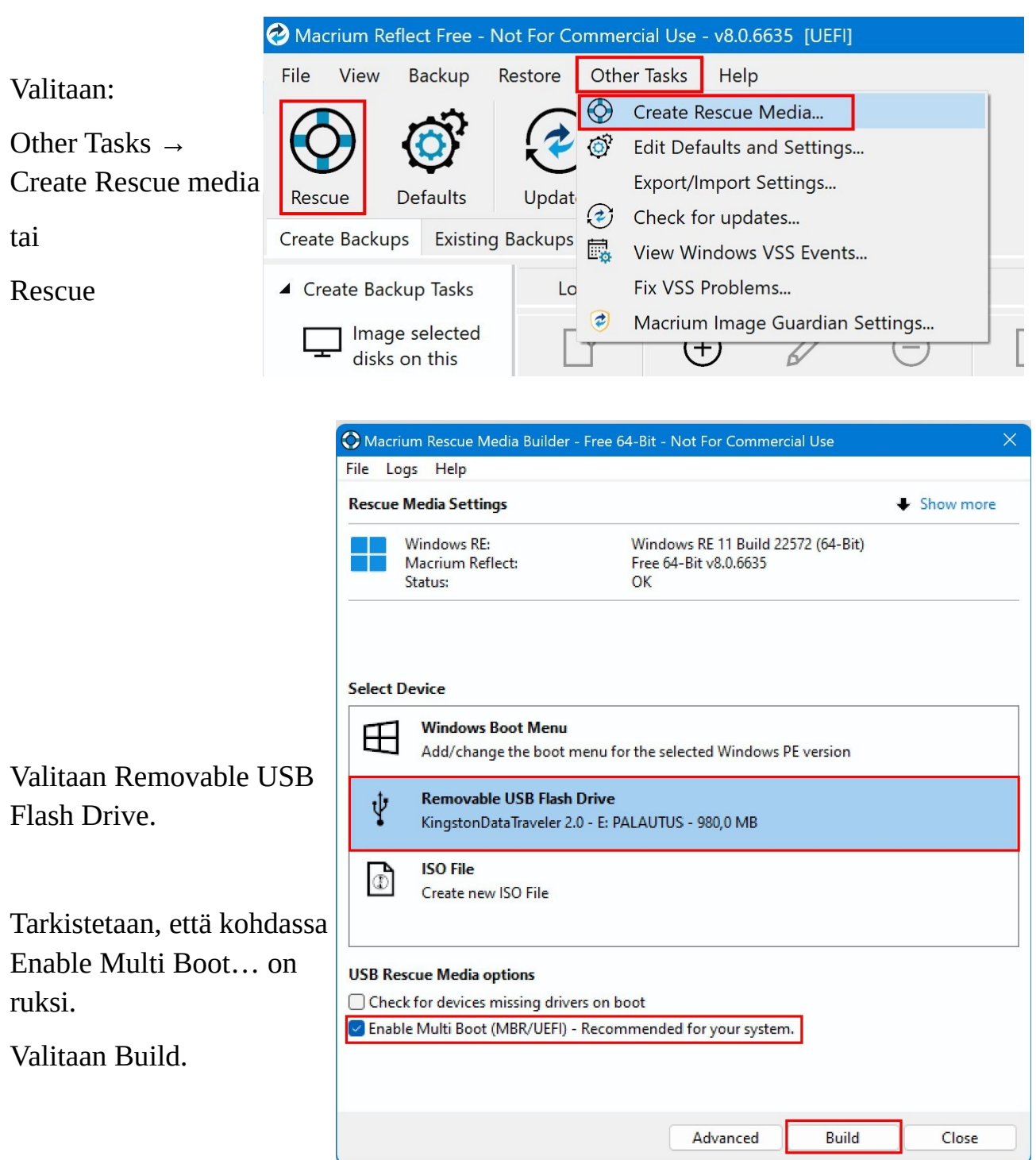

Vielä pitää ymmärtää ja hyväksyä lisenssi.

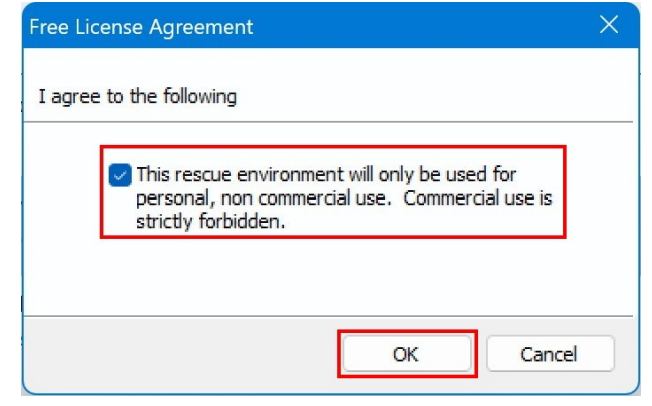

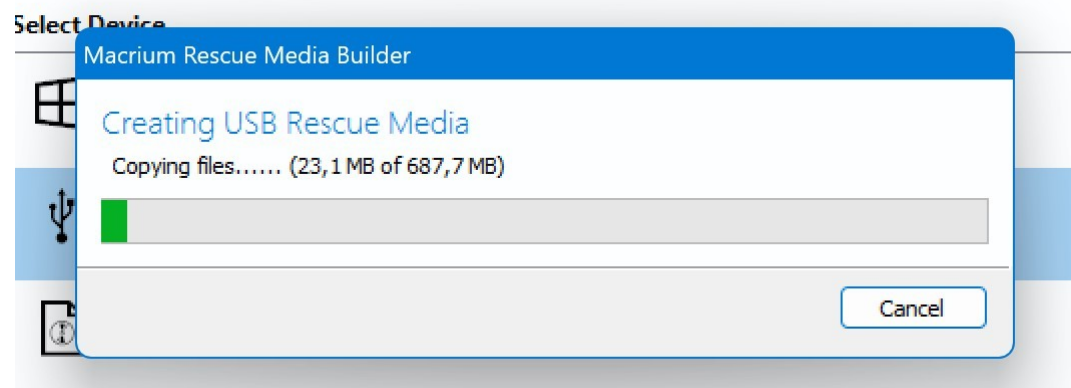

Tämän jälkeen käynnistyy tiedostojen siirto muistitikulle.

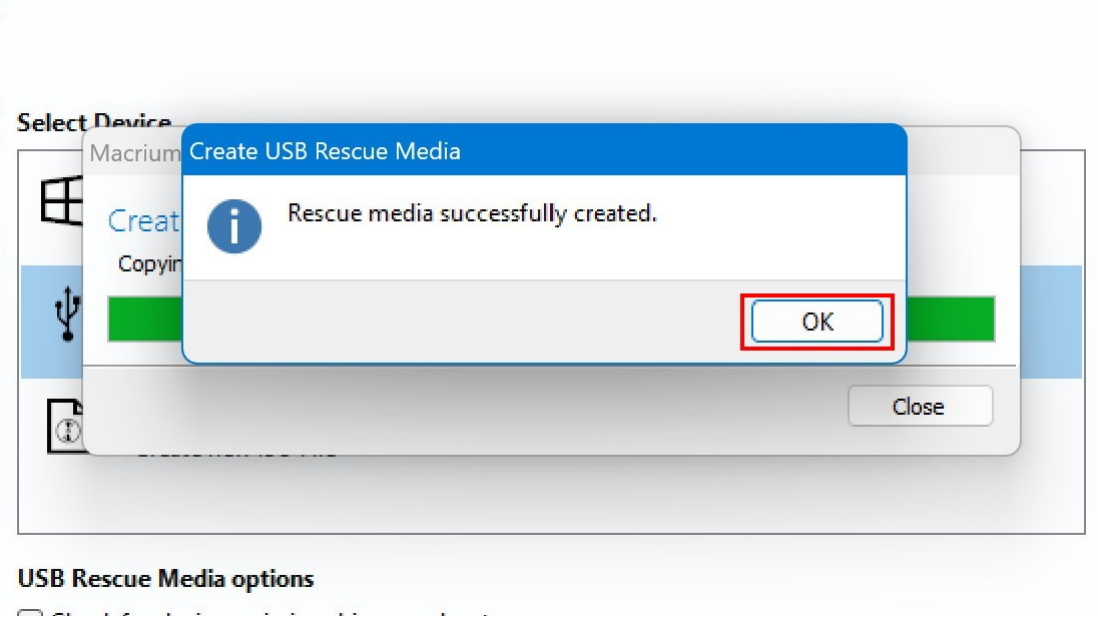

Kun siirto on valmis ja käynnistystikku luotu, valitaan OK.

Muistitikku kannattaa säilyttää varmassa paikassa, ei ainakaan tietokoneessa kiinni.

## <span id="page-27-0"></span> **Levykuvan määrittäminen**

Kun käyttää ensimmäistä kertaa Macrium Reflect -ohjelmaa, pitää määrittää varmuuskopion lähteet ja kohde, sekä muut asetukset.

Ennen määrityksiä liitetään ulkoinen kiintolevy tietokoneeseen.

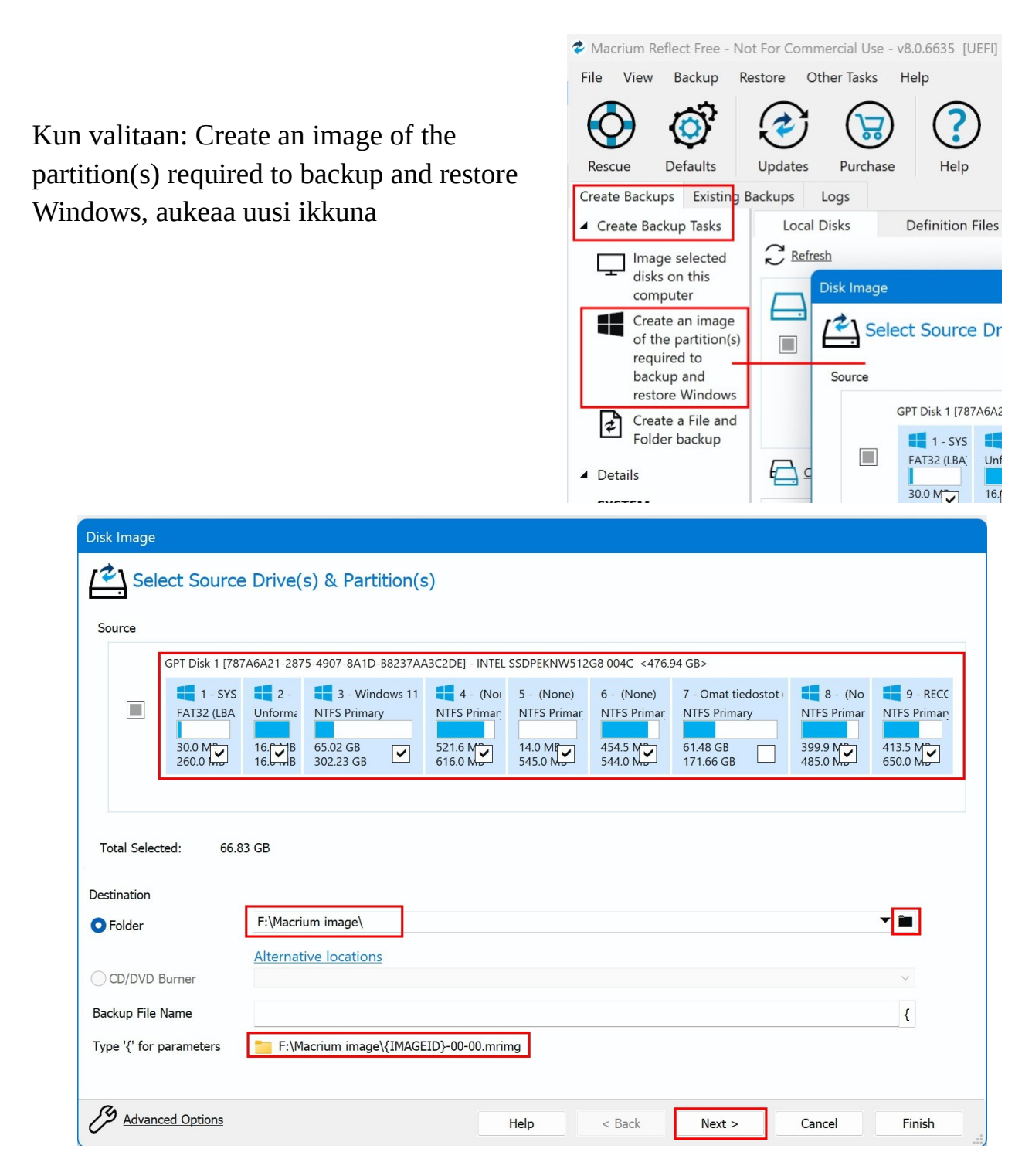

Ikkunan yläosassa valitaan lähteet (Source). Oletuksena jotkin Windows -kiintolevyn osiot on valittu. Minä olen poistanut ruksin kohdasta Omat tiedostot (D:), koska varmistan niiden tiedostot ja kansiot SyncBackFree -sovelluksella, jolloin voin palauttaa vain haluamani tiedostot. Kaikki muut, varsinkaan jos ei ole ihan varma, kannattaa ruksia.

Alempana valitaan kohde, eli Destination. Valittuna pitää olla Folder. Jos haluaa muuttaa tallennuskansion nimeä, kirjoitetaan haluttu nimi esim. [F:\](file:///G:/) perään. Siis korvataan Macrium image $\rightarrow$  Oma varmistus $\cdot$ .

Tiedoston nimen voi muuttaa, mutta oletusnimi toimii ainakin varmasti, koska Macrium Reflect säilyttää myöhemmin annettavan määrän varmistuksia.

Nimi

- $\frac{1}{2}$  6A4092453B475538-00-00.mrimg
- 2 0622F22388CBC391-00-00.mrimg
- 2 80890D3CF71C27E4-00-00.mrimg

Valitaan Next, jolloin aukeaa seuraava ikkuna:

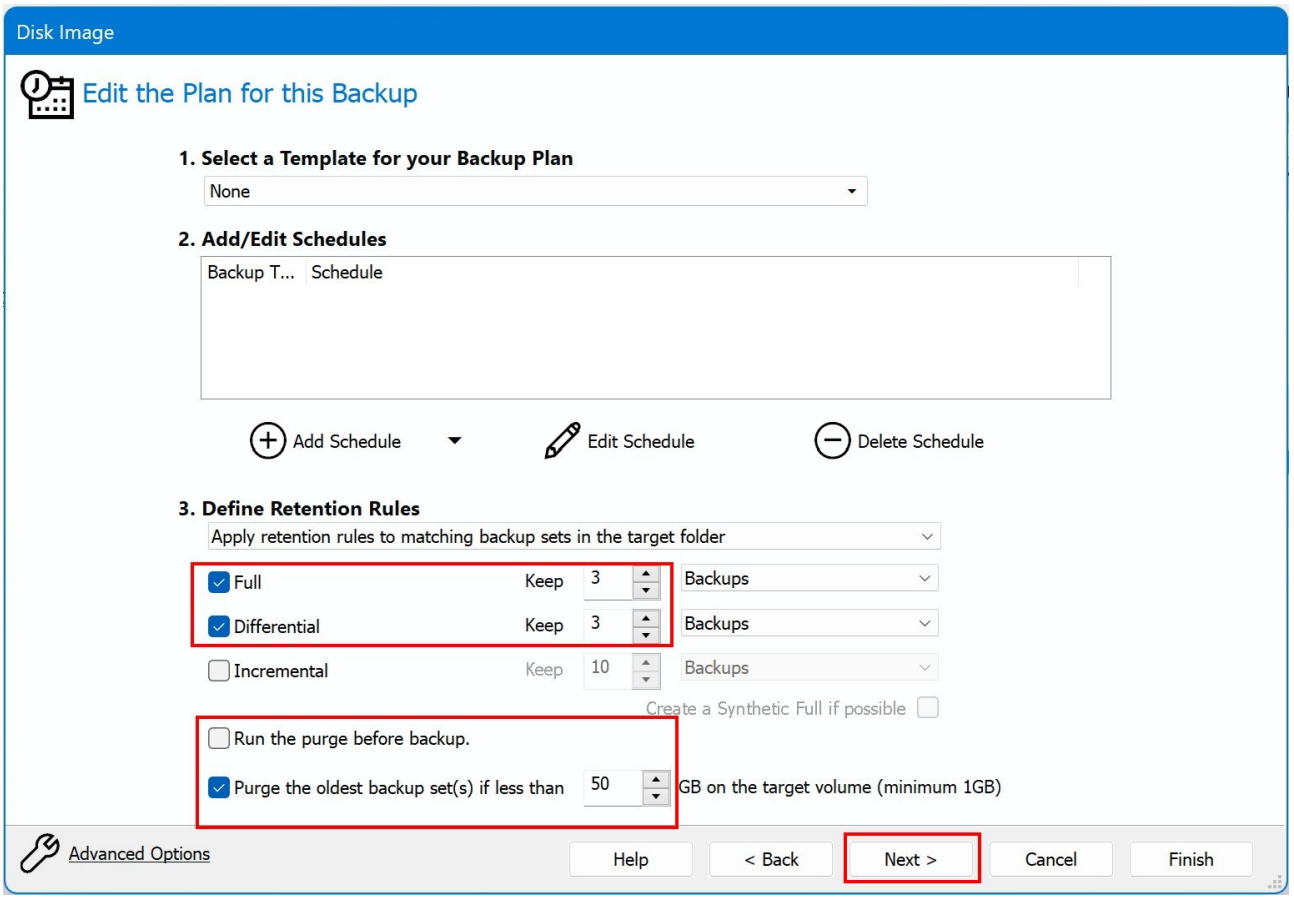

Tässä ikkunassa muutetaan säilytettävien levykuvien määrä. Olen valinnut Full ja Differential kohtiin molempiin kolme. Tällöin ohjelma säilyttää aina kolme uusinta levykuvaa eli varmistusta. Valintaan vaikuttaa myös ulkoisen kiintolevyn koko.

Voidaan valita, poistetaanko vanhin varmistus ennen uuden ottamista: Run the purge before backup.

Voidaan valita ulkoisen kiintolevyn vapaan tilan määrä, jolloin poistetaan vanhin varmistus.

Valitaan Next, jolloin ohjelma näyttää valitut asetukset. Valitaan Finish.

Total Selected: näyttää valittujen lähteiden koon, ei lopullista kohteen kokoa, koska sovellus pakkaa lähteen kuvan. Sen takia yhden tiedoston palauttaminen ei ole mahdollista.

Valitaan Finish.

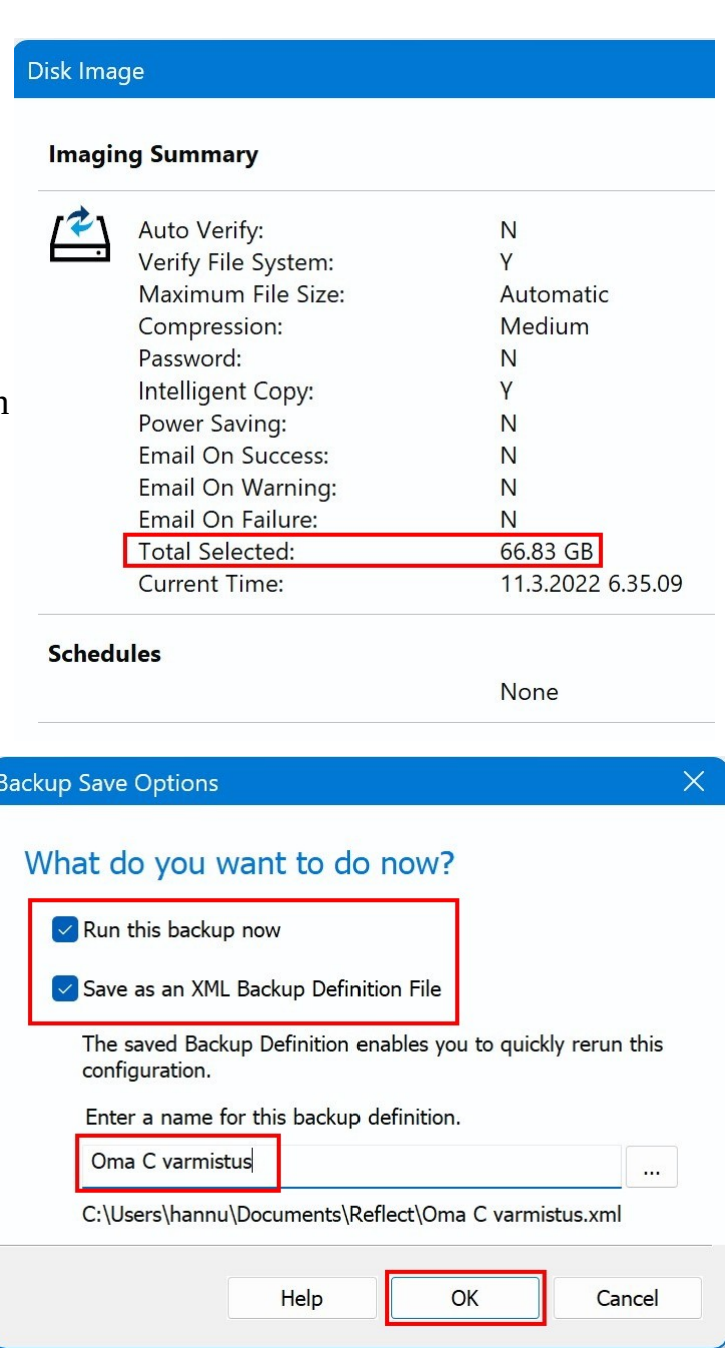

## Valitaan, halutaanko varmistus tehdä heti: Run this backup now.

Save as an XML Backup Definition File: Ruksi kannattaa jättää.

Annetaan varmistukselle nimi, kuvassa Oma C varmistus ja valitaan OK.

## <span id="page-30-0"></span> **Varmistuksen ottaminen**

Kun varmuuskopio on määritelty, voidaan se käynnistää seuraavasti:

Liitetään ulkoinen kiintolevy USB -liittimeen ja käynnistetään Macrium Reflect ohjelma.

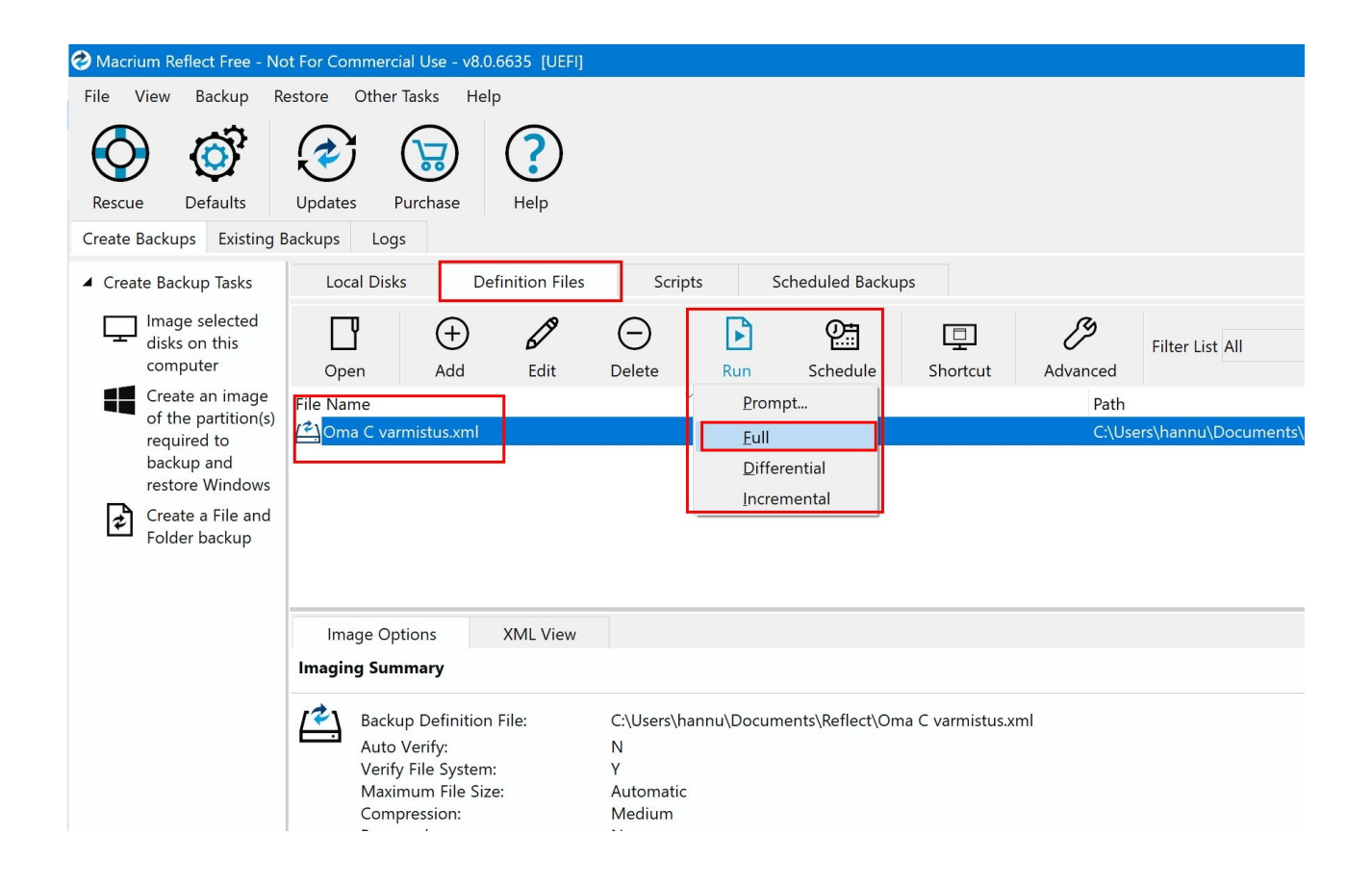

- Valitaan Definition Files -välilehti.
- Valitaan File Name -kohdasta luotu varmistusprofiili, tässä Oma C varmistus.
- Valitaan työkalupalkista Run.
- Valitaan Full, jolloin varmistus käynnistyy ja uusi ikkuna aukeaa:

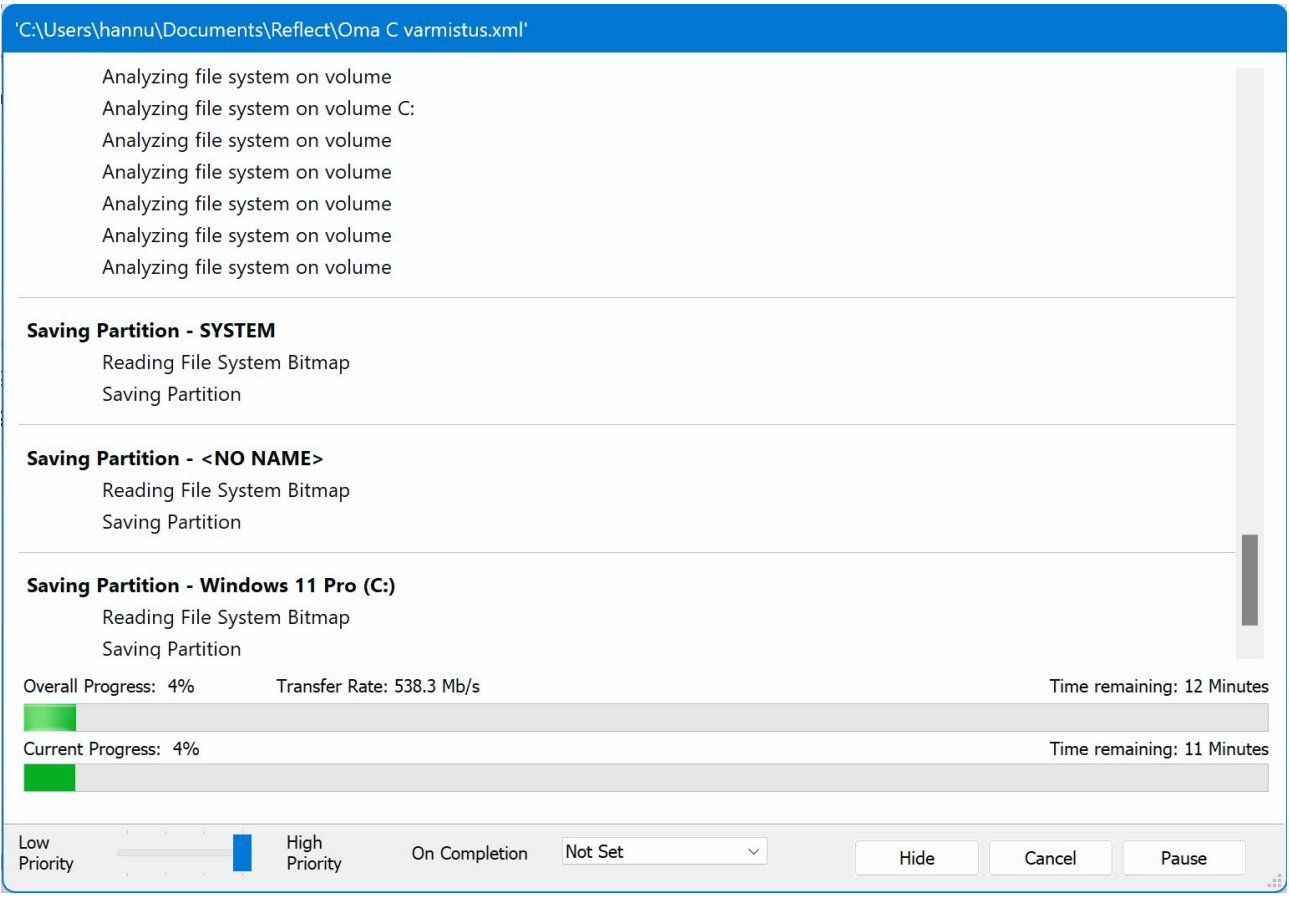

Ainakin minulla jäljellä oleva aika näyttää suunnilleen oikein. Varmistukseen menevä aika riippuu kiintolevystä, varmistettavan levykuvan koosta sekä ulkoisen kiintolevyn nopeudesta. Aika myös vaihtelee kirjoitusnopeuden mukaan.

Käytössäni on 300 Gtavun ulkoinen kiintolevy. Siihen mahtuu hyvin kolme levykuvaa sekä myös muita varmistuksia.

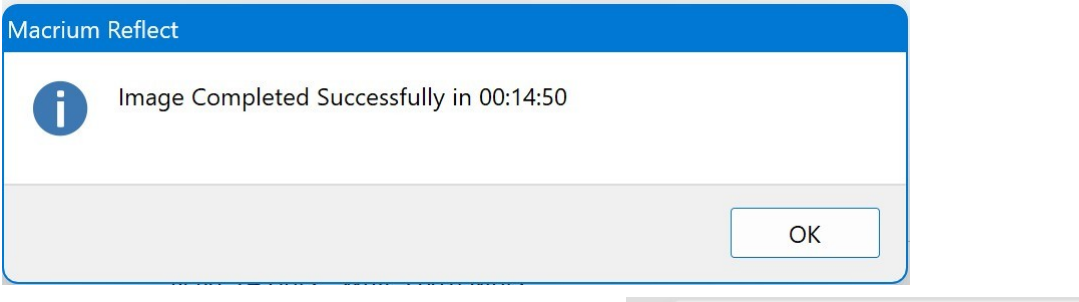

Kun varmistus on päättynyt onnistuneesti, aukeaa uusi ikkuna. Valitaan OK, ja Close. Poistetaan USB laitteet turvallisesti:

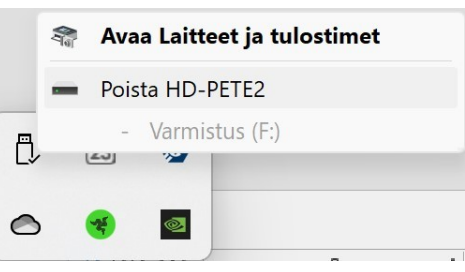

## <span id="page-32-1"></span> **Levykuvan palauttaminen**

Tätä ei kannata tehdä, jollei ole aivan varma omista kyvyistään. Jos tietokoneeseen tarvitsee vaihtaa osia, ja se on vietävä huoltoon, kannattaa ottaa muistitikku ja ulkoinen kiintolevy mukaan. Huoltofirma voi palauttaa levykuvan.

Kun Windows asennetaan, digitaalinen käyttöoikeus liittää itsensä laitteistoon. Jos tekee merkittäviä muutoksia, kuten vaihtaa emolevyn, Windows ei enää löydä tietokonetta vastaavaa käyttöoikeutta. Siitä on ohjeet suomeksi Microsoftin sivuilla:

Windows 10: [https://support.microsoft.com/fi-fi/windows/windowsin](https://support.microsoft.com/fi-fi/windows/windowsin-uudelleenaktivoiminen-laitteistomuutoksen-j%C3%A4lkeen-2c0e962a-f04c-145b-6ead-fb3fc72b6665#ID0EBD=Windows_10)[uudelleenaktivoiminen-laitteistomuutoksen-j%C3%A4lkeen-2c0e962a-f04c-145b-](https://support.microsoft.com/fi-fi/windows/windowsin-uudelleenaktivoiminen-laitteistomuutoksen-j%C3%A4lkeen-2c0e962a-f04c-145b-6ead-fb3fc72b6665#ID0EBD=Windows_10)[6ead-fb3fc72b6665#ID0EBD=Windows\\_10](https://support.microsoft.com/fi-fi/windows/windowsin-uudelleenaktivoiminen-laitteistomuutoksen-j%C3%A4lkeen-2c0e962a-f04c-145b-6ead-fb3fc72b6665#ID0EBD=Windows_10)

Windows 11: [https://support.microsoft.com/fi-fi/windows/windowsin](https://support.microsoft.com/fi-fi/windows/windowsin-uudelleenaktivoiminen-laitteistomuutoksen-j%C3%A4lkeen-2c0e962a-f04c-145b-6ead-fb3fc72b6665#ID0EBD=Windows_11)[uudelleenaktivoiminen-laitteistomuutoksen-j%C3%A4lkeen-2c0e962a-f04c-145b-](https://support.microsoft.com/fi-fi/windows/windowsin-uudelleenaktivoiminen-laitteistomuutoksen-j%C3%A4lkeen-2c0e962a-f04c-145b-6ead-fb3fc72b6665#ID0EBD=Windows_11)[6ead-fb3fc72b6665#ID0EBD=Windows\\_11.](https://support.microsoft.com/fi-fi/windows/windowsin-uudelleenaktivoiminen-laitteistomuutoksen-j%C3%A4lkeen-2c0e962a-f04c-145b-6ead-fb3fc72b6665#ID0EBD=Windows_11)

Kun haluaa tai joutuu palauttamaan levykuvan, pitää tietokone käynnistää USB muistitikulta. Käynnistykseen ei ole mitään yleisohjetta, vaan se riippuu laitteen valmistajasta, laiteohjelmasta, laitteen iästä sekä käyttöjärjestelmästä.

### <span id="page-32-0"></span>**Seuraavaksi esimerkki, kun tietokoneessa on UEFI sekä Windows 10:**

Liitetään USB -muistitikku ja ulkoinen kiintolevy tietokoneen USB -liittimiin.

Käynnistetään tietokone. Kirjautumisikkunassa valitaan oikeasta alakulmasta sammuta -painike. Valitaan käynnistä uudelleen ja samalla painetaan Shift -näppäin pohjaan. Pidetään Shift alhaalla, kunnes tietokone käynnistyy uudelleen.

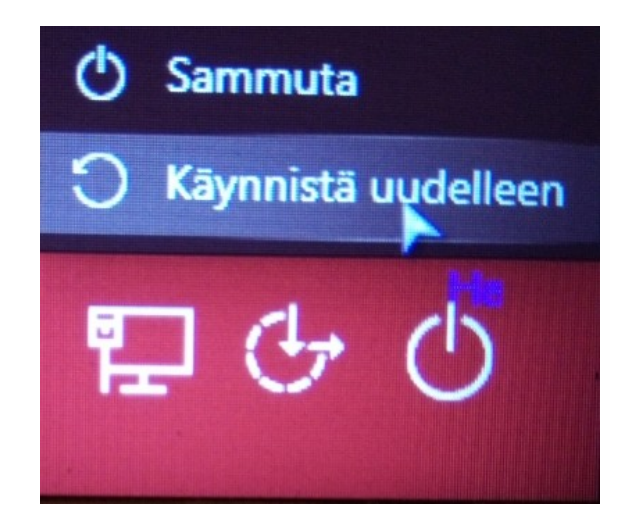

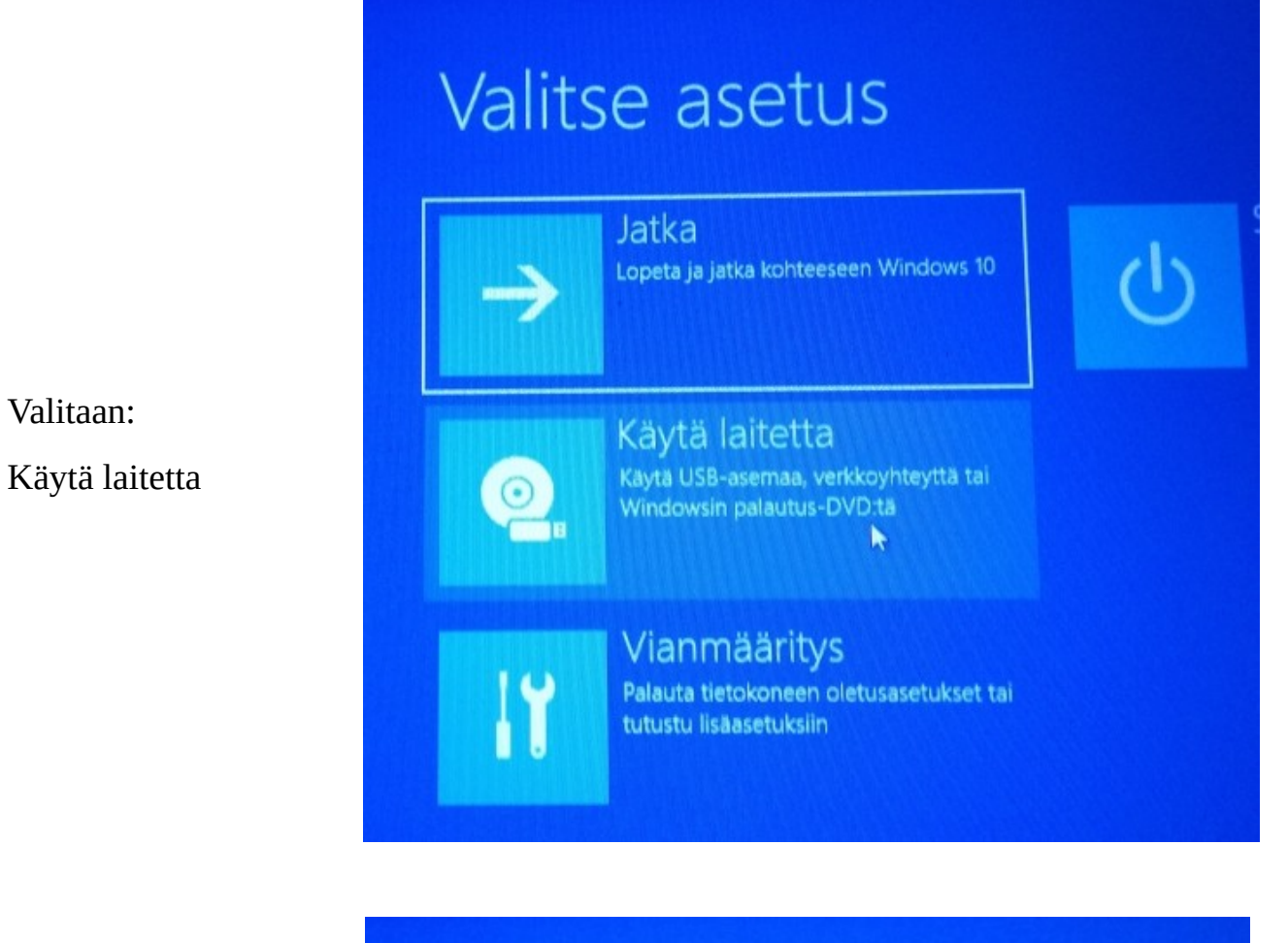

Käytä laitetta

**UEFI: Generic Flash** 

Disk 8.07, Partition 1

Valitaan:

Valitaan haluttu laite.

 $\bigodot$ 

34

 $\odot$ 

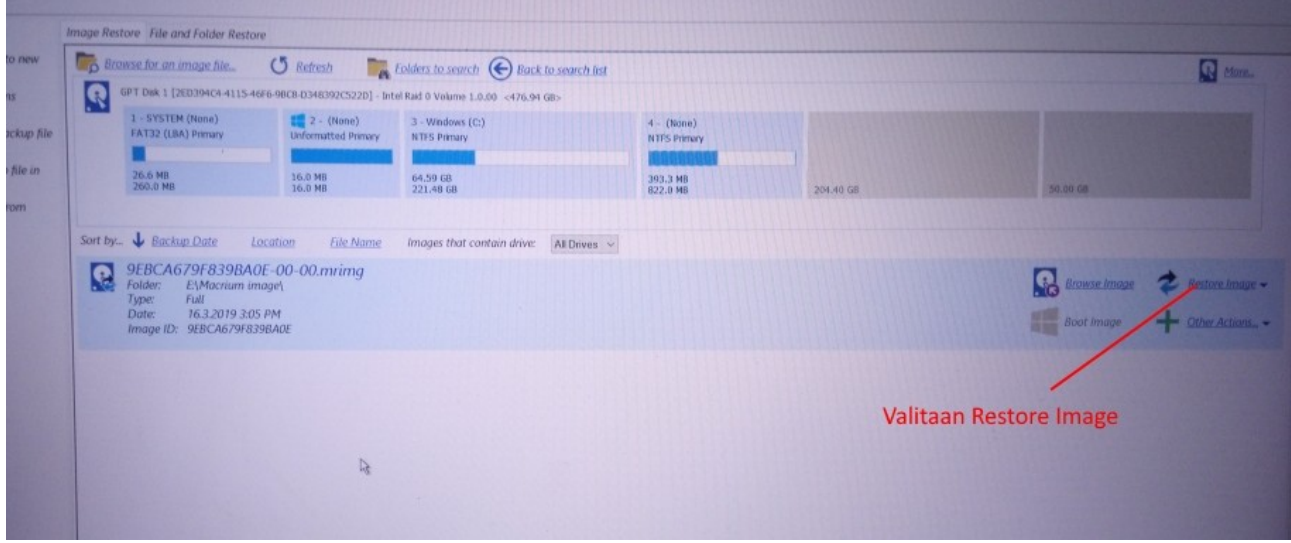

Valitaan haluttu levykuva (kuvassa vain yksi levykuva) ja Restore Image. Tämän jälkeen alkaa levykuvan palautus. Kun se loppu käynnistetään tietokone uudelleen.

Minä käytän molempia ohjelmia ja otan varmuuskopiot kerran viikossa. Olen toiminut näin jo vuosia. Olen monta kertaa pelastunut tietojen häviämiseltä varmuuskopioiden ansiosta.

Varmintahan on ottaa varmuuskopiot joka päivä, näin toimien menettää vain päivän tiedot jotakin sattuessa.

Mitään USB -muistia ei kannata pitää jatkuvasti tietokoneessa kiinni.